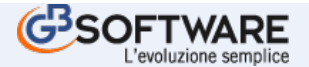

# **FAQ** : Applicazione : - Anno : **0** - Quadro : **0**

# **Non mi consente di cambiare il regime contabile per il 2013(N°255)**

- Il cambio del regime contabile può essere effettuato solo se riguarda uno di questi due casi:
- dal regime contabile "1" si passa al regime contabile "2" e viceversa; dal regime contabile "21" si passa al regime contabile "22" e viceversa;
- 

in tutti gli altri casi si rende necessario disabilitare l'Applicazione "Contabilità e Bilancio" per l'anno interessato (così facendo verranno azzerati tutti i dati precedentemente inseriti): procedere poi alla riabilitazione dell'applicazione "ContBil" impostando correttamente il regime contabile in Anagrafica e reinserire tutte le registrazioni.

# **Esercizio infrannuale: in particolare, ditta con esercizio contabile che va dal 01/07 di un anno al 30/06 dell'anno successivo. Dove va indicato?(N°320)**

Nel caso di contabilità infrannuale la data della durata dell'esercizio deve essere inserita all'interno della gestione "Applicazioni". Dopo aver selezionato l'applicazione "ContBil" per l'anno di riferimento, inserire le date di inizio e fine esercizio nei campi "Dal"/"Al". Le registrazioni dovranno essere effettuate materialmente nell'Applicazione "ContBil" tenendo conto dell'anno di riferimento delle date: avendo specificato i due estremi, la procedura dà la possibilità di eseguire registrazioni "dalla" e "fino alla" data indicata.

#### **Come si ottiene il codice pin personale dell'intermediario da inserire nelle Chiavi Entratel per la Console Telematica?(N°2649)**

Tale codice si ricava dal PINCODE presente nella terza sezione della busta consegnata dall'Agenzia delle Entrate all'atto dell'abilitazione ad Entratel, considerandone solamente i primi 8 caratteri corrispondenti alle posizioni dispari.

#### Esempio:

# PINCODE | D | | 5 | | C | | F | | 9 | | 1 | | 3 | | F | | A | | F | | 7 | | 2 | | 3 | | C | | B | | A |

# CODICE PERSONALE: DC93A73B

#### **E' possibile inserire un C.A.P diverso da quello proposto in automatico dal software per il Comune selezionato?(N°4216)**

- In Anagrafica per poter inserire un nuovo C.A.P è necessario:
- cliccare il pulsante "…" posto a fianco del campo "C.A.P";
- cliccare il pulsante "Nuovo" e inserire il codice nel campo giallo;
- effettuare doppio click sopra il nuovo codice per scaricarlo nel campo.

#### **A sinistra del "mese" trovo una X rossa. Perchè?(N°5698)**

La "X" rossa, posta a sinistra del mese, indica che i documenti del mese non sono stati registrati in contabilità.

#### **Tra le fatture ricevute ci sono delle righe di colore arancione. Cosa stanno a significare?(N°5817)**

Le righe arancione segnalano che nel file XML pervenuto sono presenti dei dati anagrafici (partita iva o codice fiscale) che non corrispondono con i dati presenti in anagrafica ditta.

Si consiglia di verificare i dati e se non corretti di comunicarlo al fornitore.

# **Qual'è la funzionalità dell'Utente Master?(N°5891)**

L'utente master, con una sola credenziale di accesso, permette allo studio di visionare l'area web di tutti i clienti, così da poter monitorare l'andamento dell'azienda o intervenire in caso abbia la necessità di un supporto nel redigere particolari documenti.

# **Dopo aver selezionato anno e periodo di riferimento non trovo una specifica ditta nell'elenco. Come mai?(N°6601)**

Di default viene inserito il check solo sul filtro "Ditte con periodi precedenti abilitati" ma è l'utente che, in base alle proprie esigenze, può decidere di visualizzare nell'elenco anche le ditte che non hanno operazioni o che avevano l'applicazione Intra abilitata nell'anno precedente.

# **Conservazione Sostitutiva delle Fatture Elettroniche Anno 2019: è possibile conoscere i costi di tale servizio e le relative modalità di funzionamento? (N°6671)**

I costi del servizio si differiscono dalla tipologia del soggetto.

Se i clienti con Area web lo hanno già acquistato durante il rinnovo non saranno presenti, in quanto il servizio sarà già pagato.

Se invece questo non è stato fatto, può decidere se farlo fare direttamente a loro tramite area web oppure internamente allo studio.

I prezzi sono diversi in base alle classi documentali da conservare.

Potrà visualizzarli una volta effettuata la configurazione accedendo a "Genera carrello".

#### **Come si inserisce un nuovo intermediario? (N°6707)**

Per inserire un nuovo intermediario cliccare il pulsante "Nuovo" ed indicare tutti i dati necessari. In base alla tipologia di intermediario indicato il software abilita i campi che devono essere obbligatoriamente compilati.

#### **Come si abbina un intermediario predefinito alle ditte?(N°6715)**

- All'interno di "Ditte abbinate", sezione "Abbina intermediario", procedere nel seguente modo:
- selezionare l'intermediario dal menu a discesa;
- mettere il flag in corrispondenza della ditta da abbinare o nella casella "Seleziona tutto" per abbinare tutte le ditte;
- salvare.

# **Dove si inseriscono le credenziali rilasciate dall'Agenzia delle Entrate utili per l'accesso in Console fiscale?(N°6719)**

# Dal pulsante "Chiavi Entratel" si accede alla maschera che consente l'inserimento dei seguenti dati:

- Credenziali Entratel/Fisconline
- Ambiente di sicurezza - Invio tramite incaricato
- Accesso alla console senza chiavi Entratel/Fisconline.

# **Come procedere, per effettuare il Censimento delle Ditte?(N°9237)**

Gbsoftware è stato accreditato come Provider sul quale configurare i servizi massivi per le Ditte.

Pertanto il censimento dei Clienti può essere fatto in uno dei seguenti modi:

-All'interno del Sito dell'Agenzia dell'Entrate nel canale "Fatture e Corrispettivi" tramite la funzione "Censimento canale per forniture massive"

-Direttamente all'interno della Piattaforma GBsoftware, accendendo in "Console > Servizi massivi Agenzia"

All'apertura della maschera selezionare l'anno/intermediario con cui accedere.

Cliccare poi il pulsante "Censimento canale".

#### **Come si attiva la console Telematica?(N°3103)**

Per attivare la Console telematica cliccare il relativo pulsante posto nella barra in alto del software. Nel caso in cui non sia stato inserito l'intermediario, un messaggio ci avvisa di completare il caricamento del soggetto indicando anche le relative password di accesso al sito dell'Agenzia delle Entrate e le password di autenticazione dei file.

Per maggiori informazioni consultare la Guida on line al seguente link:

http://www.gbsoftware.it/legginotizia\_DocWeb.asp?idnews=24761&Tipo=98&CodCli=1047320#2.2\_inserimento\_chiavi\_PF

# **Link utili**

- http://www.gbsoftware.it/legginotizia\_DocWeb.asp?idnews=24761&Tipo=98&CodCli=1047320#2.2\_inserimento\_chiavi\_PF

**Come posso effettuare il Backup e il Ripristino dei dati presenti nella mia installazione Gb? (N°4953)** 

Per effettuare il Backup dei dati:

-Entrare in Backup dal pulsante posizionato in alto nel menù di Gb

-Posizionarsi nella prima tab "Backup"

-Impostare il percorso di destinazione del file contenente i dati.

-Selezionare il ceck "2.Esegui un backup completo" (se si vuole un backup completo) , oppure selezionare dalla griglia le ditte (per il backup di singole ditte).

-Selezionare il ceck 4. si vogliono includere anche le stampe archiviate all'interno del backup. -Cliccare "Esegui Backup"

Per Ripristinare un backup

-Entrare in Backup dal pulsante posizionato in alto nel menù di Gb -Posizionarsi nella seconda tab "Ripristino" -In "File da ripristinare" selezionare il file di backup da ricaricare -Cliccare "Esegui ripristino..

**Link utili**

- https://www.gbsoftware.it/legginotizia\_DocWeb.asp?idnews=17623

**Come compilare l'anagrafica in caso di un soggetto che ha la residenza all'Estero?(N°4218)** 

In caso di soggetto residente all'estero è necessario: - In corrsipondeza della sezione "Residenza/Sede legale" apporre il check nell'opzione "Estera"

- Compilare i dati relativi all'indirizzo estero

- Compilare la sezione "Domicilio fiscale (se diverso da Residenza/sede)" indicando i dati del domiclio fiscale italiano.

I contribuenti esteri hanno il domicilio fiscale nel comune nel quale il reddito italiano si è prodotto, o, se il reddito si è prodotto in più comuni, nel comune in cui si è prodotto il reddito più elevato. I cittadini italiani che risiedono all'estero in forza di un rapporto di servizio con la pubblica amministrazione, nonché quelli considerati residenti avendo trasferito formalmente la residenza in paesi aventi un regime fiscale privilegiato (indicati dal d.m. 4 maggio 1999) hanno il domicilio fiscale nel comune di ultima residenza in Italia.

Per essere considerato "non residente", nel corso dell'anno di imposta, il contribuente deve avere questi requisiti:

- non deve essere stato iscritto nell'anagrafe delle persone residenti in italia per più della metà dell'anno (e cioè per 183 giorni negli anni normali, 184 in quelli bisestili);

- non deve avere avuto il domicilio in italia per più di metà dell'anno;

- non dove aver avuto dimora abituale in italia per più della metà dell'anno.

#### **Come si compilano le Quote Fisse IVS? Come si Calcola la Codiline INPS?(N°4951)**

Il quadro Quote Fisse IVS si compila inserendo il Codice Sede, la Causale Contributiva, il Periodo Da/Al e inserendo manualmente gli importi a debito. Cliccando su Calcola Codice INPS si possono generare in automatico le Codeline e scaricarle nella gestione "Quote fisse IVS". Infine è possibile inviare i debiti a F24 dall'apposito pulsante all'interno della maschera.

#### **Perché da Multi Ditte nella sezione Deleghe non mi fa scaricare le deleghe?(N°2996)**

Per accedere alla sezione "Deleghe" è necessario aver compilato su tutti i righi di ogni cedente il responsabile di conservazione.

**Ho inviato la delega tramite PEC a GBSoftware perché quando seleziono Multi ditta nella sezione Deleghe vedo ancora la "X" rossa.(N°2994)** 

In questo caso deve controllare che i dati dell'incaricato indicati nel modulo inviato coincidano con i dati del responsabile inserito (maschera intermediari). Per controllare se i dati coincidono da: - ContBil

- Fatture

selezionare il tasto "Seleziona intermediario".

Qui avrà tutti gli intermediari inseriti e dovrà verificare i dati relativi al responsabile alla conservazione per cui ha inviato la delega.

# **Come deve essere impostata l'anagrafica per un soggetto deceduto? (N°4220)**

Creare una storicizzazione alla data del decesso del soggetto, ad esempio: se il soggetto è defunto in data 02/01/anno è necessario creare la storicizzazione al giorno 01/01/anno. A questo punto, nelle situazioni successive alla storicizzazione creata, posizionarsi nella Tab "Dati fiscali/Contabilità" ed indicare, nel campo "Stato civile", il codice<br>"6.Deceduto". Infine posizionarsi nell

# **E' possibile generare un file telematico multiplo?(N°4103)**

Nella maschera "Telematico" porre il check a fianco di tutte le ditte che si vogliono includere nel file telematico e poi procedere alla creazione.

#### **P** Per alcune ditte presenti in Console Fatturazione non riceviamo le fatture elettroniche. Cosa bisogna fare?(N°5818)

Se posizionandosi nella Ditta all'interno della "Console di Fatturazione" non vengono recapitate le FE B2B, procedere come indicato nei seguenti punti:

1)Per le Ditte può aver abilitato o l'Ambiente Web (A) o gestirle internamente in GB (B):

(A) Se ha abilitato l'Ambiente Web verifichi da "Multi Ditta > Collegamento Studio/Cliente" che in corrispondenza del nominativo sia presente la spunta verde. All'interno dell'Ambiente Web nell'Anagrafica Ditta di aver abilitato la Fatturazione Elettronica nella Tab "Dati Fatturazione".

(B)Se la Ditta viene gestita internamente a GB abilitare la "Contabilità" dell'anno ed abilitare la Fatturazione Elettronica B2B in GBsoftware, da:

-Contabilità

-Fatture

-Configurazione

-Fatturazione/DDT

-Porre il check in Fatturazione B2B

In questo modo si attiva la ricezione del Ciclo Passivo tramite la Console di Fatturazione e si potrà procedere all'Invio delle Fatture per il Ciclo Attivo.

2)Comunicare ai Fornitori il nostro Codice Univoco "QULXG4S" in automatico queste fatture saranno disponibili all'interno della Console Fatturazione. Tramite il canale Fatture e Corrispettivi dell'Agenzia dell'Entrate può effettuare la Pre-Registrazione dell'indirizzo telematico. Non è obbligatoria. Ma è da Noi consigliata.

In quanto è possibile abbinare alla Partita Iva delle Ditta il Nostro Codice Univoco "QULXG4S".

Effettuando la Registrazione dell'indirizzo telematico , se ha comunicato la PEC o il codice univoco "0000000" ai fornitori, automaticamente le fatture saranno disponibili in Console Fatturazione (Previa creazione Ambiente Web o abilitazione FE B2B all'interno del modulo "Fatturazione")

-Gestione Intermediari -Nuovo

L'intermediario per la Fatturazione Elettronica non necessariamente deve avere Chiavi Entratel o Fisco-Online.

NOTA: Se all'interno di GB ha già caricato un intermediario perchè effettua gli invii per qualche dichiarativo può utilizzare quello presente.

Altrimenti occorre inserire uno Nuovo.

Creare l' intermediario compilando i vari campi. (ES. Indicando i dati della Ditta) Porre il check in intermediario e intermediario predefinito per Fatture Elettroniche.

Effettuare poi il Salvataggio e selezionare "Chiavi Entratel".

All'interno della maschera occorre compilare la sezione "Fatturazione elettronica" indicando utente e password (Che dovrà creare).

L'intermediario che deve caricare servirà solo come blocco di protezione per l'accesso alla Console.

Utente e password indicate su "Fatturazione elettronica" le serviranno per accedere alla console.

4)Posizionarsi nella Ditta accedere alla "Console di Fatturazione" e cliccare "Scarico FE" verificare se ora le Fatture sono disponibili

# **Per la Ditta è stato effettuato il Censimento all'interno del Sito dell'Agenzia dell'Entrate, come riportarlo in GBsoftware?(N°9239)**

Se la Ditta tramite il sito dell'Agenzia dell'Entrate ha collegato GBsoftware come Provider e l'operazione è andata a buon fine, occorre effettuare i seguenti passaggi per poter aggiornare la situazione in GBsoftware:

"Console > Servizi massivi Agenzia"

Posizionarsi nell'anno/intermediario in cui lavorare

Cliccare il pulsante "Censimento canale"

Selezionare la Ditta

In corrispondenza della Ditta indicare:

-Il servizio, può essere effettuata anche abilitazione massiva per più servizi contemporanemanete;

-L'operazione, in questa casistica indicare "Aggiornamento"; -L'esito censimento, in questo caso indicare "Elaborato"

Uscire poi dalla gestione effettuando il salvataggio.

# **Come si inserisce il nuovo Ambiente di sicurezza?(N°7128)**

Per aggiornare il nuovo ambiente entrare in "Gestione Intermediari" dal tasto "Multi Ditta".<br>Selezionare l'intermediario e cliccare in "Chiavi Entratel", nella sezione "Ambiente di Sicurezza" digitare direttamente la nuova

#### **A** Nonostante l'inserimento dei vari filtri, non riesco a visualizzare una specifica ditta. Come mai?(N°6602)

Nella gestione "Verifica Intrastat" sono visualizzate solamente le ditte che utilizzano la Contabilità GB. Nel caso in cui non sia presente la Contabilità GB, l'abilitazione dei periodi è possibile solamente all'interno dell'applicazione Intra.

**Ho modificato la password nel sito dell'Agenzia delle Entrate perché scaduta, come aggiornarla anche nella Console Telematica?(N°7134)** 

Per modificare la password, dopo averla aggiornata nel sito dell'Agenzia delle Entrate, cliccare il pulsante "Multi ditta" e selezionare "Gestione Intermediari", dal tasto Chiavi Entratel inserire nella sezione "Credenziali Entratel-Fisconline" nel campo "Password" quella nuova.

#### **Selezionando il tasto Multi Ditta nella sezione Fatturazione Elettronica non trovo una fattura elettronica emessa.(N°2995)**

Da ContBil

Fatture

Elenco fatture

Deve verificare che in corrispondenza della fattura elettronica mancante in conservazione ci sia lo stato "Storicizzato".

# **Come mai non mi permette di eseguire la stampa del modulo Impegno e Consegna?(N°2601)**

La stampa all'interno della gestione si attiva solamente quando nella colonna "Stato" è presente la spunta verde e quindi solamente dopo che l'utente ha indicato tutti i dati obbligatori.

Per il modulo Impegno i dati obbligatori, da indicare nel frontespizio della dichiarazione, sono:

- Intermediario

- Data impegno
- Codice del soggetto che predispone l'invio (dove richiesto)
- Per il modulo Consegna invece i dati obbligatori, da indicare direttamente nella gestione, sono:
- Data invio dichiarazione

- Data ricezione ricevuta

- Data consegna

# **In caso di errato inserimento dei dati del soggetto nelle situazioni storicizzate, come si può procedere alla modifica?(N°386)**

Posizionarsi nella situazione in cui si deve apportare la modifica, cliccare il pulsante "Sblocca" , inserire i nuovi dati e salvare.

**In una ditta non c'è la voce, dal menù dei percipienti, per poter gestire i versamenti delle ritenute.(N°452)** 

Nel caso la gestione sia prevista da contratto, dalla gestione "Contabilità", cliccare nel pulsante "QUADRI" e ceccare il quadro "Percipienti".

**Quando stampo la "Dichiarazione del cliente ai sensi dell'art. 21 d. lgs 231/07" risulta compilata l'opzione "Non in grado di identificare il titolare effettivo...". Come**  ◙ **faccio a correggerla? (N°1037)** 

- Se il titolare effettivo è la persona fisica inserita in anagrafica come cliente, non dovrà reinserire i dati, ma nella procedura di adeguata verifica nell'obbligo "Identificazione e verifica dell'identità del titolare effettivo" deve selezionare l'opzione "Figura non esistente" e salvare. In questo modo troverà compilata la prima opzione "DI AGIRE IN PROPRIO E, QUINDI, L'INSESISTENZA DI UN DIVERSO TITOLARE EFFETTIVO...

- Se il titolare effettivo è diverso dalla persona fisica indicata come cliente o il cliente è una società è necessario inserirlo in anagrafica nell'apposita sezione. Procedendo in questo modo nella scheda del titolare effettivo troverà compilata la seconda opzione: " DI AGIRE PER CONTO DEI SEGUENTI TITOLARI EFFETTIVI".

- Nel caso in cui nessuna delle ipotesi sopra si verifichi, il programma selezionerà la terza opzione "DI NON ESSERE IN GRADO DI IDENTIFICARE IL TITOLARE EFFETTIVO..."

**E' possibile effettuare la stampa multipla della Dichiarazione Redditi insieme a Iva/Iva Base e Irap? (N°1081)** 

Nella maschera "Stampa", scegliendo l'opzione "Stampa tutte le applicazioni storicizzate", la procedura propone a fianco l'elenco dei Dichiarativi (Redditi, Iva/Iva Base e Irap) che si possono includere in un'unica stampa. La stampa unica di queste Dichiarazioni è possibile solamente se esse sono state tutte precedentemente storicizzate.

**Quando autentico il file telematico nell'esito mi da questo errore: "Attenzione la password indicata non è corretta".(N°1385)** 

Controllare che la password inserita nel campo "Password di protezione" sia corretta.Si ricorda che con Password di protezione si intende la password utilizzata all'interno di Entratel per eseguire l'autentica e l'invio dei file.Per modificare la password entrare nella gestione "Intermediari" e cliccare nel pulsante "Chiavi Entratel" . Attenzione: porre particolare attenzione nell'inserire la password correttamente in MAIUSCOLO o minuscolo.

Per poter fare l'annullamento di una o più Certificazioni è necessario prima di tutto destoricizzare l'applicazione. In seguito è necessario posizionarsi all'interno della "Gestione CU" e:

1) Apporre il check in corrispondenza di "Annullamento"

2) Indicare per quale soggetto si vuole procedere all'annullamento della Certificazione, ceccando la relativa casella "Annullamento"

3) Indicare negli appositi spazi, che si attivano dopo aver selezionato il soggetto per il quale deve essere eseguita la procedura di annullamento, il numero indentificativo dell'invio (composto da 17 numeri) e il numero progressivo della Certificazione Unica da annullare (Composto da 6 numeri). Tali dati sono riportati nella ricevuta fornita dall'Agenzia delle Entrate.

4) Modificare la data di invio

Terminati questi passaggi è necessario storicizzare nuovamente l'Applicazione e procedere alla creazione del file telematico.

**Nell'elenco delle ditte presenti in console non troviamo una ditta per cui gestiamo la contabilità. Come è possibile?(N°5819)** 

Se nell'elenco delle ditte non è presente una Ditta, può significare che:

- non è stato abilitato il servizio di fatturazione elettronica con Gbsoftware

- non è presente un ambiente web collegato
- non è stato comunicato il nostro codice Univoco "QULXG4S"

- nel cassetto fiscale del cliente è stato registrato un codice univoco diverso dal nostro o addirittura la Pec.

#### **Come si deve procedere per definire l'Utente Master?(N°5890)**

Per poter definire l'Utente Master sono presenti due casistiche:

A)La Ditta che si vuole impostare come Utente Master è in possesso dell'Ambiente Web.

B)La Ditta che si vuole impostare come Utente Master NON è in possesso dell'Ambiente Web.

Pertanto nell'opzione:

A)Accedere in:

-Multi Ditta

-Collegamento Studio Cliente

-Cliccare il pulsante con la spunta verde in corrispondenza della Ditta e porre il check in alto a destra in "Utente Master" -Uscire dalla maschera

-Tornare nella gestione iniziale

-Selezionare il pulsante "Utente Master".

Abbinare le Ditte all'utente.

B)In questo caso accedere in:

-Multi Ditta -Collegamento Studio Cliente -Utente Master -Nuovo

Indicare i dati richiesti (Cognome/Ragione Sociale/Nome...) e confermare con "Genera".

Abbinare le Ditte all'utente.

NOTA: Al momento è' possibile impostare un SOLO soggetto come Utente Master.

Terminata la creazione si deve accedere nell'Ambiente Web dell'utente Master.

#### **I documenti che sono inseriti nella sezione "Documenti collegati" dove vengono salvati dal software?(N°4222)**

I documenti vengono salvati in automatico dal software in un percorso di rete. In questo modo i documenti caricati da un soggetto possono essere visualizzati in tutte le postazioni nelle quali il GB è presente.

#### **Che cose devo fare in GB una volta che si esegue la rigenerazione dell`ambiente di sicurezza?(N°3026)**

Per aggiornare il nuovo ambiente entrare in "Gestione Intermediari" dal tasto "Multi Ditta".

Selezionare l'intermediario e cliccare in "Chiavi Entratel", digitare direttamente la nuova password nella casella "Ambiente di Sicurezza" e riportare il nuovo percorso della Chiave Privata nella parte sottostante dal pulsantino grigio " Salvare le Modifiche premendo il pulsante "Conferma".

# **Come procedere per effettuare la richiesta dei Corrispettivi?(N°9241)**

Per effettuare la richiesta dei Corrispettivi, procedere come segue:

"Console > Servizi massivi Agenzia"

All'interno della maschera selezionare l'anno\intermediario con cui accedere

Cliccare il pulsante "Nuova richiesta"

NOTA: Questa procedura può essere effettuata a seguito del Censimento della Ditta per tale operazione

Posizionarsi nell'elenco di sinistra in "Corrispettivi", quindi nel tipo di servizio che si vuole richiedere

Selezionare la Ditta

Indicare:

-La Tipologia di richiesta tra: "Registratori telematici, Multicassa, Distributori automatici, Dati contabili e Registratori di cassa" -Il Periodo della richiesta, impostato fisso con data rilevazione -Dal\Al: specificare un periodo non superiore ai 3 mesi

Selezionare "Genera richieste"

NOTA: Per ogni tipologia di richiesta è necessario generare un file, pertanto se occorre, sarà necessario cliccare su icona "Nuovo" e compilare il successivo blocco.

Scaricare la richiesta generata e firmarla

Ogni richiesta deve essere firmata per mezzo di firma qualificata dal soggetto richiedente, identificabile nello stesso titolare della partita IVA ovvero in un suo intermediario delegato.

Successivamente ricaricare la richiesta firmata

Una volta che l'esito è "Elaborato" sarà possibile scaricare il FILE

# **L'intermediario PF o PNF è di tipo "01 – Soggetto che invia le proprie dichiarazioni". All'interno di "Chiavi Entratel" quali dati devono essere inseriti?(N°6722)**

#### Il primo passaggio da fare è impostare uno dei seguenti check:

- Soggetto abilitato ad Entratel;

Soggetto abilitato a Fisconline;

Soggetto non abilitato In base alla scelta effettuata, il software evidenzia di colore rosso tutti i campi che devono essere compilati obbligatoriamente dall'utente.

# **L'intermediario è di tipo '01 – Soggetto che invia le proprie dichiarazioni', come mai il software non permette di abbinarlo a tutte le ditte?(N°6716)**

L'intermediario '01 – Soggetto che invia le proprie dichiarazioni' essendo colui che invia la propria dichiarazione può essere abbinato solo alla ditta che rappresenta. Ad esempio, l'intermediario Rossi Mario può essere abbinato esclusivamente alla sua ditta Rossi Mario.

#### **Come mai nella "Verifica Intrastat" trovo riportata come periodicità "da definire"?(N°6603)**

La periodicità "da definire" viene riportata fino a quando l'utente non conferma i dati contenuti nella sezione del dettaglio dei trimestri precedenti, presente all'interno del pulsante "Verifica periodicità". Solo in questo momento il software riesce a definire con certezza qual è la periodicità che deve essere applicata sulla base dei precedenti trimestri.

# **Come mai nell'elenco compare il nominativo dell'intermediario di colore rosso? (N°6708)**

Nel caso in cui non siano presenti tutti i dati obbligatori sia nell'anagrafica dell'intermediario sia in "Chiavi Entratel" (per gli utenti che hanno in chiave la Console telematica), il software evidenzia di colore rosso che l'inserimento dell'intermediario è errato o incompleto.

**L'invio delle fatture sarà gestito in automatico in conservazione, oppure saranno i clienti a dover procedere in autonomia? (N°6672)** 

L'invio in conservazione dei documenti può essere gestito dall'utente massivamente in area web dopo che è stata inviata la delega per la ditta, oppure dallo studio se si è deciso di gestire la conservazione internamente.

# **Non ho gestito l'invio e la ricezione delle fatture elettroniche con GB. Come posso effettuare la conservazione di tali documenti? (N°6673)**

Se non ha gestito l'invio e la ricezione dei documenti tramite GB, può gestire il caricamento in due modi:

-Se ha registrato le fatture, e quindi in Importazione fatture elettroniche ha importato i file da esterno, può trasferirli accedendo alla gestione e selezionando il mese.

-Direttamente accedendo alla conservazione dei documenti, dopo aver compilato la delega e configurazione, da elenco documenti potrà importare i file da conservare.

**Nella "verifica Intrastat", in corrispondenza della periodicità Intra 1 o Intra 2 trovo segnalato che i dati non sono in linea con quelli definiti al momento dell'abilitazione**  ◉ **del periodo. Come risolvere?(N°6604)** 

La segnalazione dei dati non in linea con quelli definiti al momento dell'abilitazione viene data quando vengono apportate modifiche successivamente all'abilitazione del periodo e quindi che possono influire nel calcolo.

È necessario quindi verificare la periodicità della ditta e per aggiornare i dati sbloccare il mese del trimestre in corso interessato.

#### **Come posso allegare la stampa degli ISA al modello Redditi?(N°9526)**

Per stampare gli ISA insieme al modello Redditi è necessario:

- posizionarsi all'interno del software ISA, aprire la posizione e dal relativo pulsante "STAMPA", generare la stampa in PDF. La stampa in PDF creata viene salvata in automatico

sotto un percorso predefinito.

- tornare all'interno del modello Redditi, dal frontespizio cliccare il pulsante "STAMPA", selezionare "STAMPA TUTTE LE APPLICAZIONI STORICIZZATE", dalla relativa casella a

discesa, apporre il flag accanto a "ISA". - Confermare infine la stampa

# **Nella console è presente la prima colonna con delle icone. A cosa si riferiscono? (N°5820)**

La prima colonna evidenzia la provenienza delle Fatture se gestite in locale o da ambienti web.

Sono presenti 3 tipi di icone:

l'icona GB significa che la ditta non ha un ambiente web collegato e quindi gestisce il ciclo di fatturazione all'interno del software e le fatture emesse cancellabili se non direttamente dal modulo fatturazione;

- l'icona del mondo sta a significare che la ditta ha un ambiente web collegato e quindi sia le fatture emesse che ricevute, se non registrate, potranno essere eliminate e riscaricate;

- l'icona del mondo con GB significa che la ditta è gestita in GB locale ma su altra postazione collegata, pertanto le fatture emesse e ricevute, se non registrate, potranno essere eliminate e riscaricate.

# **Devo inserire il titolare effettivo di una società che è lo stesso che ho inserito come legale rappresentante. Devo reinserire tutto o c'è un modo per copiare i dati?(N° 1041)**

- Per copiare i dati anagrafici procedere come segue: posizionarsi nella visualizzazione "Tutte le tipologie" (check in basso a sinistra)
- selezionare il nominativo dell'amministratore da copiare come titolare effettivo
- cliccare sul tasto "Utilità" in alto a destra e nella maschera che si apre cliccare su "duplica"
- selezionare l'opzione "titolare effettivo" e confermare cliccando su "duplica"

L'anagrafica sarà spostata nelle anagrafiche provvisorie. Selezionando il soggetto, tramite il pulsante "Modifica", potranno effettuarsi integrazioni sui dati anagrafici già registrati. Effettuando il salvataggio il soggetto verrà riportato nelle anagrafiche definitive.

# Per abbinare il "titolare effettivo"alla società:

- selezionare la società

- cliccare sul tasto abbinamenti di colore verde
- nella maschera selezionare il nominativo del titolare effettivo
- confermare con tasto "ok"

# **In sede di scarico di attestazione esito il programma evidenzia l`errore n. 3 "Codice di autenticazione non riconosciuto". Come risolvere?(N°2591)**

Tale codice errore riguarda lo scarto dovuto all'ambiente di sicurezza scaduto, quindi se ancora non lo ha fatto dovrà rigenerarlo attraverso il sito dell'Agenzia delle Entrate. Dopo averlo rinnovato, dovrebbe essere in possesso dei nuovi file relativi alla Chiave Privata, il nuovo percorso deve essere aggiornato anche all'interno del GB, dalla maschera Intermediari/Chiavi Entratel alla quale si accedere dal pulsante "Telematico".

# **In Anagrafica, come fare per poter indicare un C.A.P diverso da quello che il software riporta in automatico e che non è presente nella tabella comune?(N°1375)**

Nella gestione Anagrafica, per poter inserire un nuovo C.A.P occorre:

- cliccare il pulsante "…" posto a fianco del campo "C.A.P";

- cliccare il pulsante "Aggiungi" e scrivere il nuovo codice nel campo giallo;
- effettuare doppio click sopra il nuovo codice per scaricarlo nel campo.

#### **Devo cambiare il regime contabile per una ditta per la quale sono state effettuate registrazioni contabili. Come procedere?(N°4224)**

In presenza di registrazioni in contabilità è possibile effettuare la variazione del regime contabile solo se i due regimi sono tra loro compatibili.

Sono tra loro compatibili i seguenti regimi contabili:

- "1 Impresa in contabilità ordinaria" , " 2 Impresa in contabilità semplificata", "31 Agricoltura in contabilità ordinaria", "32 Agricoltura in contabilità semplificata".

- "21 Professionista in contabilità ordinaria", " 22 Professionista in contabilità semplificata".

Per effettuare la variazione tra regimi non compatibili, si rende necessario disabilitare l'Applicazione "Contabilità e Bilancio" per l'anno interessato in modo da azzerare tutti i dati precedentemente inseriti.

# **Perché quando sono nella maschera della conservazione non vedo il tasto "Conserva"?(N°2993)**

Il pulsante "Conserva" è attivo solamente dopo aver inviato la delega del/dei responsabile/i della conservazione sostitutiva delle fatture elettroniche per il 2016.

La delega deve essere inoltrata a mezzo PEC a GBsoftware all'indirizzo [email protected]

Se la delega non risulta inviata, nella sezione "Deleghe", la colonna "Esito Delega" è contraddistinta dalla X rossa. Nella delega da inviare a GBsoftware devono essere riportati i dati del responsabile della conservazione.

Dopo 5 giorni dall'invio della delega, se i dati inseriti coincidono con quelli del responsabile caricato nella maschera dell'intermediario, il pulsante CONSERVA sarà attivo.

# **Quale codice attività e regime contabile si devono inserire in Anagrafica per un condominio?(N°4219)**

Per l'anagrafica del condominio indicare:

- Come codice attività "949990"

- Come regime contabile "1- Impresa in contabilità ordinaria"

Cosa devo indicare nella sezione "incassi/pagamenti" se voglio che nella fattura sia riportata la modalità di pagamento indicata dal cliente dello studio nell'area web?<br>
(Nº 5444) **(N°5644)** 

Nel caso prospettato è necessario selezionare SOLO le opzioni "Registra incassi" e/o "Registra pagamenti".

Per una ditta di un professionista voglio che tutte le parcelle emesse risultino incassate tramite banca. Cosa devo indicare nella sezione "incassi/pagamenti" delle െ **impostazioni? (N°5645)** 

Nel caso prospettato è necessario:

- selezionare l'opzione "registra incassi"

- selezionare l'opzione "imposta tutte fatture incassate con:", indicare "banca"

- indicare il conto contabile della banca dal campo verde abilitato.

Si ricorda che con questa opzione la procedura propone come data di registrazione dell'incasso quella del documento. L'utente può variarla.

#### **Ditta con esercizio "non solare" che va dal 01/07 di un anno al 30/06 dell'anno successivo. Come deve essere indicato in anagrafica?(N°4225)**

Nella Tab "Dati fiscali / Contabilità" sezione "Situazione ditta" apporre il check in corrispondenza dell'opzione "Non solare" e indicare le date nei campi "Dal" - "Al". In fase di abilitazione della contabilità o dell'applicazione bilancio europeo queste saranno riportate nella gestione "Applicazioni".

# **Nell'inserimento di una nuova anagrafica, già acquisita dal 2006, nel momento del salvataggio dell'adeguata verifica non mi permette di mettere una data anteriore al 29/12/2007 anche se il cliente è stato identificato il 07/09/2006. Cosa devo fare? (N°1042)**

Alla data del 07/09/2006 non era ancora entrato in vigore il D.Lgs. 231/2007, che ha introdotto l'obbligo di adeguata verifica della clientela. Pertanto non è possibile che Lei abbia effettuato in data 07/09/2006 l'adeguata verifica in quanto non era ancora entrata in vigore La procedura di adeguata verifica per la clientela già acquistita al 29/12/2007 deve essere eseguita al primo contatto utile come disciplinato dall'art. 22 del D.Lgs. 231/2007. Nel suo caso dovrà inserire una data successiva al 29/12/2007.

# **Come procedere nel caso di un'azienda che svolge 2 attività separate?(N°1031)**

Se una ditta ha più codici attività ed ha contabilità separata di cui all'art.36 DPR 633/72 (quindi presenta più moduli nella Dichiarazione iva), i codici attività vengono gestiti separatamente.

Selezionare tasto "Anagrafica" ,nella sezione "Dati fiscali/Contabilità" impostare i 2 codici attività cliccando sul simbolo del foglio vuoto nella sezione "Attività" e nel codice attività principale apporre il check nell'opzione "Attività principale" e nell'altro codice attività secondario apporre il check nell'opzione "Contabilità separata".

Abilitando la Contabilità si attiveranno due o più moduli contabili (tanti quanti sono i codici attività dove si è indicato che trattasi di contabilità separata)

Quindi per gestire la Contabilità :

. selezionare il codice attività in cui si deve registrare posto a fianco dell'anno dell'applicazione;

. una volta selezionato, deve essere importato il piano dei conti in base al regime contabile inserito (la prima volta per ogni codice attività)

. le registrazioni devono essere effettuate in base all'appartenenza ad ogni codice attività;

. una volta registrata la prima nota ai fini iva, si avrà una singola liquidazione per ogni codice attività e, al salvataggio di tutte, nell'attività principale si troverà la possibilità di<br>effettuare la liquidazione iva r

#### Inoltre:

. in "Bilancio-situazione contabile", da qualsiasi attività esso viene caricato, può visualizzare ogni singolo bilancio oppure il "bilancio unificato per tutti i codici attività";

. la gestione dei Cespiti avviene separata per ogni codice attività;<br>. la visualizzazione e la stampa delle Schede Contabili possono avvenire singolarmente per ogni singolo codice o in maniera unificata per tutti i codici

per ottenere la stampa unificata del libro giornale e del libro inventari e necessario ceccare l'opzione che si trova in alto a destra delle rispettive maschere "Riepilogo di tutte le attività"

Se la ditta ha più codici attività ma non si deve gestire una contabilità separata, in "Anagrafica" ditta nella sezione "Dati fiscali/Contabilità" impostare i 2 o più codici attività e nel<br>codice attività principale apporr apporre il check nell'opzione "Unisci alla contabilità" (indicare nel relativo campo il cod. attività relativo al modulo contabile dell'attività in cui verranno gestite le registrazioni).

#### **Il pulsante "Verifica periodicità" riporta sopra una spunta verde. Cosa significa?(N°6605)**

Il pulsante "Verifica periodicità" riporta sopra una spunta verde nel momento in cui tutti dettagli al proprio interno sono stati confermati e quindi è possibile procedere con l'abilitazione del periodo, se non effettuata.

# **Come procedere per effettuare la richiesta del Bollo?(N°9240)**

Per effettuare la richiesta del Bollo, procedere come segue:

"Console > Servizi massivi Agenzia"

All'interno della maschera selezionare l'anno\intermediario con cui accedere

Cliccare il pulsante "Nuova richiesta"

NOTA: Questa procedura può essere effettuata a seguito del Censimento della Ditta per tale operazione

Posizionarsi nell'elenco di sinistra in "Bollo", quindi nel tipo di servizio che si vuole richiedere

Selezionare la Ditta

Indicare:

-Il trimestre

-La Tipologia di richiesta tra: "Allegato A e B" o "Allegato B"

Selezionare "Genera richieste"

Scaricare la richiesta generata e firmarla

Ogni richiesta deve essere firmata per mezzo di firma qualificata dal soggetto richiedente, identificabile nello stesso titolare della partita IVA ovvero in un suo intermediario delegato.

Successivamente ricaricare la richiesta firmata

Una volta che l'esito è "Elaborato" sarà possibile scaricare il FILE

# **L'esito della richiesta effettuata in "Servizi massivi Agenzia" mi restituisce il seguente scarto " La richiesta non ha prodotto alcun file."(N°9245)**

In merito al seguente scarto:

"La richiesta non ha prodotto alcun file.

Significa che non sono presenti dei dati per l'intervallo richiesto.

# **La procedura di abbinamento di un intermediario ad una o più ditte deve essere fatta per ogni applicazione?(N°6717)**

No, l'abbinamento deve essere fatto una sola volta. L'intermediario viene riportato in automatico in tutte le applicazioni dove è stato indicato come intermediario predefinito per la ditta.

# **L'intermediario PF o PNF è di tipo 10. All'interno di "Chiavi Entratel" quali dati devono essere inseriti?(N°6723)**

Posizionandosi all'interno di Chiavi Entratel il software evidenzia di colore rosso tutti i campi che devono essere compilati obbligatoriamente dall'utente.

#### **Quali sono i passaggi da svolgere per poter conservare i documenti: (N°6674)**

I passaggi da fare per una corretta conservazione dei file per ogni ditta sono:

1.Accedere alla gestione selezionando l'intermediario (solo in caso di licenza studio) e l'anno;

2.Selezionare la Tipologia di acquisto da effettuare:

a. Se la ditta non ha l'ambiente web, la tipologia di acquisto può assumere due valori: internamente a GB o esternamente da GB;

b. Se la ditta ha l'ambiente web, la tipologia potrà essere già configurata se questo ha già acquistato il servizio, oppure sarà possibile selezionare una tra le quattro scelte disponibili: internamente a GB, Web (fattura a carico del cliente), Web (fattura a carico dello studio) o esternamente da GB;

3. Configurare le classi documentali da conservare e la relativa dimensione tra:

a. Fattura elettronica (fatture + ricevute/notifiche): 1 Giga, 3 Giga, 5 Giga e > 5 Giga

b. Lipe/Esterometro: giga illimitati;

c. Altri documenti (bilancio, comunicazioni fiscali, contratti digitali, deleghe, dichiarativi, informativa privacy, libri sociali, libro giornale, libro inventari, modulistica, polizze, registri contabili e schede contabili): 1 Giga, 3 Giga, 5 Giga e >5 Giga;

4. Compilare, scaricare ed inviare la delega per la ditta a GBsoftware per adempiere alla Conservazione;

5. In caso che l'intermediario conserva a nome del cliente, è possibile compilare anche la delega interna tra cliente e intermediario (senza inviarla a GBsoftware);

6. Una volta che la delega inviata a GBsoftware è stata accettata, dall'elenco documenti, per la ditta è possibile procedere con la selezione e l'invio dei file in Conservazione.

# **In basso a destra è presente il check "Nascondi intermediario", qual è la sua funzione?(N°6709)**

Questo check deve essere selezionato se si desidera nascondere dall'elenco un intermediario che non può essere eliminato perché già utilizzato per effettuare gli invii telematici.

**Come posso integrare o modificare un'adeguata verifica già salvata come definitiva mantenendo la data originaria?(N°1043)** 

Si può modificare o integrare l'adeguata verifica apponendo/rimuovendo i check opportuni e selezionando successivamente il pulsante "Aggiorna verifica corrente" senza inserire la data di registrazione.

# **Ritenuta d`acconto professionisti, F24 compilato e pagato dal cliente, come posso abbinarlo con la fattura per avere la relativa certificazione?(N°1050)**

Registrare la fattura del professionista rilevando contestualmente la ritenuta di acc.to nella sezione "Contabilità". Visualizza la registrazione tipo nella categoria "Fattura Acqusto - Fattura acquisto professionista (Iva al 21%) e la relativa guida on-line.<br>Al momento del pagamento, che sarà al netto, verrà richiesto di accedere alla ge All'interno, se l'F24 non è stato creato nella gestione, deve inviare i dati all'F24 (pulsante Invia ad F24), produrre il modello ed inserire la data del versamento.

Se l'F24 e la relativa data del versamento, erano già stati inseriti in precedenza, non occorre inviarli di nuovo da gestione percipienti, ma basterà cliccare nel pulsante "Verifica", posizionarsi nella sezione "Abbinamento F24" e abbinare la ritenuta di riferimento versata.

A questo punto sarà possibile procedere alla creazione della certificazione cartacea cliccando su "Certificazioni" posto all'interno della gestione "Percipienti".

# **Devo sostituire una Certificazione Unica inviata precedentemente? Come devo procedere?(N°2176)**

Per poter fare la sostituzione di una o più Certificazioni è necessario prima di tutto destoricizzare l'applicazione ed andare a modificare e/o correggere gli eventuali errori ed omissioni.

In seguito è necessario posizionarsi all'interno della "Gestione CU" e:

1) Apporre il check in corrispondenza di "Sostituzione"

2) Indicare per quale soggetto si vuole procedere alla sostituzione della Certificazione, ceccando la relativa casella "Sostituzione"

3) Indicare negli appositi spazi, che si attivano dopo aver selezionato il soggetto per il quale deve essere eseguita la procedura di sostituzione, il numero indentificativo dell'invio (composto da 17 numeri) e il numero progressivo della Certificazione Unica da annullare (Composto da 6 numeri). Tali dati sono riportati nella ricevuta fornita dall'Agenzia delle Entrate.

4) Modificare la data di invio

Terminati questi passaggi è necessario storicizzare nuovamente l'Applicazione e procedere alla creazione del file telematico.

# **Perché in fase di stampa compare la dicitura " Stampa non definitiva" in fondo al modello? (N°2167)**

La stampa definitiva viene proposta solamente se la dichiarazione è stata Storicizzata; per farlo, cliccare nel pulsante "Quadri" e apporre il flag nel campo "Storicizza tutto". Si consiglia di storicizzare la dichiarazione solamente dopo averla terminata e aver fatto il controllo del file telematico.

#### **Per uno stesso percipiente devo predisporre più comunicazioni. Come devo operare? (N°2173)**

Se si sta procedendo alla compilazione della Certificazione Unica tramite la Gestione Percipienti, qualora per lo stesso percipiente sia necessario predisporre più comunicazioni, si deve accedere più volte alla Gestione Percipienti e selezionare il percipiente ogni volta per scaricarlo nella Gestione CU. A questo punto posizionarsi nei quadri LD/LA abilitati e inserire i dati direttamente nei campi gialli da input.

# **Come si possono modificare i dati del soggetto in caso di variazione nel corso dell'anno?(N°385)**

Per poter effettuare una modifica, occorre Storicizzare la situazione precedente cliccando il pulsante "Storicizza" e indicare la data dell'avvenuto cambiamento; A questo punto inserire i dati nella nuova situazione che si è creata e salvare.

# **Ditta che svolge più di un'attività. Come gestire l'inserimento di attività con contabilità separata?(N°4226)**

Nell'anagrafica della ditta, nella Tab "Dati fiscali / Contabilità", indicare i dati relativi al primo codice attività. Successivamente cliccare il pulsante per l'inserimento di una nuova attività (icona con foglio bianco in corrispondenza della dicitura "Attività") e compilare i dati richiesti. A questo punto nell'attività "prevalente" apporre il check nell'opzione "Attività principale".

# **Come mai nella sezione Consegna i campi per l'indicazione della date (invio dichiarazione e ricezione ricevuta) sono celesti e non mi permettono di inserire nulla?(N° 2602)**

Per gli utenti che hanno la Console Telematica le date in questione sono riportate in automatico dal software. Per avere il riporto automatico della "data ricezione ricevuta" è necessario aver prima aperto e scaricato la ricevuta all'interno della Console.

#### **E' possibile eliminare una fattura presente in console per cui trovo delle anomalie?(N°5821)**

Una fattura è possibile cancellarla dal dettaglio del documento se la provenienza non è GB e che non sia una vendita.

In questo modo, se viene cancellata, al prossimo scarico sarà di nuovo presente.

# **Qual è il codice segreto che il software richiede per accedere al cassetto fiscale del contribuente?(N°6507)**

All'interno della maschera è necessario inserire il codice segreto che viene utilizzato dall'Intermediario per accedere al cassetto fiscale anche all'interno del sito dell'Agenzia delle Entrate. Questo codice viene rilasciato dall'Agenzia delle Entrate esclusivamente all'intermediario ed è UGUALE per tutti i contribuenti.

#### **Come si deve procedere per definire l'Utente Master, se la Ditta è già in possesso dell'Ambiente Web? (N°5893)**

Per definire l'Utente Master, se la Ditta (Studio) è già in possesso dell'Ambiente Web, accedere in:

-Multi Ditta -Collegamento Studio Cliente

-Cliccare il pulsante con la spunta verde in corrispondenza della Ditta e porre il check in alto a destra in "Utente Master"

-Uscire dalla maschera

-Tornare nella gestione iniziale -Selezionare il pulsante "Utente Master".

# Abbinare le Ditte all'utente.

NOTA: Al momento è' possibile impostare un SOLO soggetto come Utente Master.

Terminata la creazione si deve accedere nell'Ambiente Web dell'utente Master.

**Indicando una natura giuridica prevista sia per le Società di Capitali che per gli Enti non commerciali il software ha chiesto di scegliere la tipologia del soggetto. Come**   $\bullet$ **può essere variata successivamente la scelta effettuata?(N°4227)** 

Per poter cambiare la scelta della tipologia del soggetto, nella Tab "Dati fiscali / Contabilità sezione "Situazione ditta", cliccare il pulsante posto a destra del campo "Natura giuridica".

**Per sbaglio è stato messo il flag in "Nascondi intermediario" e il nominativo non compare più nell'elenco intermediari. Come si può ripristinare la situazione originaria? (N°6710)** 

Posizionarsi in "Opzioni" e mettere il flag in "Visualizza solo intermediari nascosti", togliere il flag in basso a destra messo per errore e rispondere "Si" al messaggio. Per visualizzare nuovamente il nominativo nell'elenco, togliere il flag in "Visualizza solo intermediari nascosti" impostato precedentemente in "Opzioni".

# **Nella maschera di "Dettaglio operazioni" alcune righe vengono riportate a sfondo arancione. Come risolvere?(N°6606)**

Le righe del "Dettaglio operazioni" vengono riportate in arancione in mancanza del check "Vies" in anagrafica delle ditte e/o se il soggetto cliente/fornitore non risulta iscritto al Vies dalla gestione clienti/fornitori al momento della registrazione in prima nota.

Per ovviare al problema, nel primo caso è necessario inserire il check in "Anagrafica ditte" sezione "Iscrizioni" mentre nel secondo caso occorre inserire il check in "Soggetto Intra" nell'"Anagrafica clienti/fornitori".

In ogni caso, l'operazione in oggetto viene comunque conteggiata al fine della verifica periodicità.

Si ricorda che l'inserimento del check "Soggetto Intra" successivo alla registrazione in prima nota non toglie lo sfondo arancione dalle operazioni registrate precedentemente, che andrebbero risalvate per riaggiornare la situazione.

**E' possibile avere un elenco dei nostri clienti che hanno aderito alla conservazione delle fatture elettroniche 2019 appoggiandosi a voi? (N°6675)** 

All'interno, nella maschera di configurazione potrà visionare i clienti che hanno già acquistato il servizio in area web con GBsoftware.

#### **Società di capitali al primo anno di esercizio che inizia il 20/11/anno e termina il 31/12/anno+1. Come deve essere indicato in anagrafica?(N°4228)**

Nella Tab "Dati fiscali / Contabilità" sezione "Situazione ditta" e apporre il check in corrispondenza dell'opzione "Ultrannuale": il software imposta in automatico la data di fine esercizio "Al" indicando 31/12/anno+1. La data di inizio esercizio deve essere indicata manualmente dall'utente e il software effettua un controllo di coerenza tra "data inizio esercizio" e la data di attribuzione della partita iva da indicare nella Tab "Iscrizioni".

La contabilità dovrà essere gestita abilitando l'applicazioni sia per l'anno che per l'anno+1. Le registrazioni contabili andranno effettuate utilizzando l'applicazione anno+1 mentre l'applicazione dell'anno dovrà essere utilizzata esclusivamente per procedere alla liquidazione iva.

# **Impostazioni - variazioni successive: come procedere?(N°5648)**

Le impostazioni possono essere variate anche in un secondo momento, da:

-Contabilità -Prima nota -Importa Fatture elettroniche -Pulsante "Impostazioni Registrazioni FE"

Una volta effettuata la modifica è necessario posizionarsi nel mese delle Fatture, all'interno della registrazione e cliccare il pulsante "Rielabora dettagli".

Selezionare la seconda opzione "Seleziona i dettagli da rielaborare" porre il check nei vari File delle Fatture da aggiornare.

Per i File delle Fattureche verranno importati successivamente verranno applicate automaticamente le nuove impostazioni.

ES: Se si sono importati nella gestione i File XML delle Fatture di Gennaio/Febbraio, modificando le impostazioni occorre per entrambi i mesi rielaborare i dettagli. Importando successivamente il mese di Marzo le modifiche verranno applicate in automatico.

#### **Come deve essere inserita in anagrafica un'associazione che si avvale della deduzione forfettaria dell`iva di cui alla legge 398/91?(N°4230)**

Nell'anagrafica delle ditte non è prevista nessuna opzione per definire questo tipo di regime.

In contabilità sono previste delle apposite causali iva in base alla modalità di determinazione dell'imposta sul valore aggiunto riducendo l'imposta relativa alle operazioni imponibili in misura pari al :

- 50% del suo ammontare = causale iva 22F1 Aliq.22% Forfetaria 50%
- 66,67% del suo ammontare =causale iva 22F2 Aliq.22% Forfetaria 2/3 - 90% del suo ammontare = causale iva 22F3 - Aliq.22% Forfetaria 90%

Le aliquote sono disponibili per qualsiasi regime contabile settato.

# **Come mai i dettagli delle operazioni del trimestre in corso risultano da completare?(N°6607)**

Le vendite risultano da completare nel caso in cui è stata utilizzata una causale Iva che si riferisce sia a beni che a servizi quindi il software non è in grado di definire a priori l'appartenenza a una categoria piuttosto che all'altra. Per gli acquisti, invece, oltre a "Beni(B)/Servizi (S)" occorre definire la data di ricezione in quanto le operazioni non sono soggette a fattura elettronica.

#### **Come fare per visualizzare tutti i dettagli del file telematico controllato? (N°7135)**

Nella colonna "..." cliccare il pulsante di riferimento della ditta; si aprirà una maschera con il riepilogo di tutte le operazioni effettuate relative al file telematico inviato. Per ogni operazione è possibile visualizzare il relativo esito o ricevuta cliccando nel rispettivo pulsante.

# **Come si elimina definitivamente una ditta?(N°4231)**

Per eliminare definitivamente una ditta, posizionarsi in "Anagrafica" e cliccare il pulsante "Elimina". Il software chiederà all'utente la conferma dell'eliminazione. Si ricorda che

questa operazione è molto delicata, in quanto, una volta eliminata la ditta, non sarà più possibile recuperare i dati!!

#### **Quando è obbligatorio compilare la sezione "Firmatario" per una ditta 'persona fisica'?(N°4232)**

La compilazione della sezione "Firmatario", per una ditta 'persona fisica', è obbligatoria solamente nel caso in cui lo stato civile del soggetto sia: 6. Deceduto, 7. Tutelato, 8. Minore.

# **Come mai quando cambio i parametri di ricerca non mi aggiorna la gestione?(N°2603)**

In caso di variazione di uno o più parametri di ricerca è sempre necessario cliccare il pulsante "Cerca" per aggiornare la gestione.

#### **Si può eliminare una storicizzazione?(N°383)**

Una storicizzazione non può essere eliminata ma solo modificata.

# **Devo annullare alcune Certificazioni e sostituirne delle altre. Come posso fare?(N°2177)**

Per effettuare l'annullamento e la sostituzione delle Certificazioni Uniche è necessario posizionarsi all'interno della "Gestione CU" e inserire il check sia in "Annullamento" che in "Sostituzione". Selezionare poi le Certificazioni Uniche da annullare e quelle da sostituitre ed inserire infine i dati relativi al protocollo telematico. In questo caso, sarà necessario modificare i dati nei quadri della Certificazione Unica dei soli percipienti oggetto di sostituzione.

# **E' possibile effettuare una stampa multipla delle dichiarazioni e delle comunicazioni di più clienti?(N°2557)**

Si. Cliccare il pulsante MULTIDITTA presente nella barra in alto del software è scegliere l'opzione "STAMPA MULTIPLA". Questa funzione permette di gestire la stampa multipla delle dichiarazioni o comunicazioni.

# **Cosa inserire nel campo "Codice fiscale/Partita Iva" se il soggetto da registrare è estero e quindi sprovvisto di codice fiscale?(N°1095)**

Compilare la casella "Codice Fiscale/Partita Iva" con la dicitura "NON HA CODICE".

#### **Come si deve procedere per definire l'Utente Master, se la Ditta NON è in possesso dell'Ambiente Web? (N°5892)**

Per definire l'Utente Master, se la Ditta (Studio) NON è in possesso dell'Ambiente Web, accedere in:

-Multi Ditta -Collegamento Studio Cliente -Utente Master -Nuovo

Indicare i dati richiesti (Cognome/Ragione Sociale/Nome/Indirizzo mail) e confermare con "Genera".

Abbinare le Ditte Clienti di studio all'Utente Master.

NOTA: Al momento è' possibile impostare un SOLO soggetto come Utente Master.

Terminata la creazione si deve accedere nell'Ambiente Web dell'utente Master con le credenziali ricevute all'indirizzo mail indicato.

Al primo accesso verrà richiesta la variazione della password.

# **Ogni volta che scarico una ricevuta di una fattura inviata si apre in automatico il browser con l'esito. E' possibile togliere questa funzione? (N°5822)**

Si, dalla TAB Opzioni, pulsante "Configurazioni", è possibile togliere l'apertura automatica delle ricevute/notifiche e visualizzare solo lo stato dell'invio.

Successivamente se si necessita visionarla è possibile farlo cliccando di nuovo nel pulsante oppure accedendo al dettaglio del documento (pulsante ...)

# **In Console Telematica mi indica che Username o Passoword del sito dell'Agenzia delle Entrate sono errati. Cosa devo fare in questo caso?(N°3104)**

Per verificare che le credenziali inserite in Gestione Intermediari siano corrette, è necessario accedere al sito dell'Agenzia delle Entrate. Se le credenziali inserite nel sito sono corrette dovrà indicare anche in Gestione intermediari le stesse credenziali. Se risultano scadute, dovrà rinnovare la password, poi andrà inserita anche in GBsoftware.

Per accedere alla Gestione Intermediari cliccare il pulsante "Multi ditta" e selezionare "Gestione Intermediari". Nella mascherina che si apre selezionare, dalla colonna di sinistra, l'intermediario interessato >Chiavi Entratel ed inserire la password corretta. Confermare, salvare ed infine in Console Telematica sarà possibile effettuare gli invii.

# **Come rigenerare il file telematico per una dichiarazione scartata?(N°3756)**

Per rigenerare il telematico deve prima entrare in Console Telematica, cliccare il pulsante "..." della colonna dettagli del rigo del file interessato e nella maschera che si apre premere il tasto "Annulla invio telematico". Procedere ora dal Frontespizio alla creazione del file telematico.

# **All'interno della procedura "Servizi massivi Agenzia" il software mi restituisce il seguente errore: "Errore durante l'ingresso in 'Funzionalità massive'. Riprova"(N°**  $9244)$

In merito alla seguente segnalazione:

"Errore durante l'ingresso in 'Funzionalità massive'. Riprova"

Occorre verificare se all'interno di "Fatture e Corrispettivi", è presente l'opzione DELEGA DIRETTA, dove è possibile effettuare il censimento massivo tramite la sezione "Funzionalità massive".

#### **È possibile abbinare un intermediario ad una determinata applicazione, diverso da quello predefinito?(N°6718)**

All'interno di "Ditte abbinate", sezione "Abbina per applicazione", procedere nel seguente modo:

- selezionare l'applicazione e l'anno dai menu a discesa;

- in corrispondenza della ditta, posizionarsi nella colonna "Intermediario" e fare doppio click nel campo verde;

- dall'elenco che si apre, scegliere l'intermediario da abbinare. Se si desidera abbinare l'intermediario a tutte le ditte, per l'applicazione scelta, sezionare la casella "Abbina a tutte le ditte";

- salvare.

**In corrispondenza di un determinato periodo di riferimento, nel "Dettaglio operazioni" degli acquisti vengono riportati documenti data registrazione/data documento che non si riferiscono al periodo. E' giusto?(N°6608)** 

Finchè l'utente non ha definito la data ricezione, i documenti vengono riportati in tutti i periodi in quanto il software non riesce a definire l'appartenenza ad un periodo piuttosto che ad un altro. Successivamente all'inserimento della data ricezione, le operazioni vengono riportate nel periodo corretto.

# **Impostando il check su "Incaricato" appare un'icona. Cosa significa?(N°6712)**

Cliccando sull'icona appare l'elenco degli intermediari in nome e per conto dei quali opera l'incaricato. Tali intermediari devono essere precedentemente inseriti all'interno di "Chiavi Entratel" sezione "Invio tramite incaricato".

# **Come posso far rientrare una nota di variazione nel periodo corrente?(N°7208)**

Per abbinare una nota di variazione ad una fattura e quindi farla rientrare nei quadri bis o quater, inserire il check in "periodo corrente" e successivamente procedere alla selezione della fattura. In questo modo nei quadri sarà scaricato l'importo netto tra i documenti.

# **Ho importato i file XML cosa devo fare per registrarli in prima nota contabile?(N°5655)**

Nella maschera di importazione cliccare il pulsante posto in corrispondenza dei file XML e della colonna "registra doc.".

Nella maschera così aperta è possibile procedere all'elaborazione di tutti i documenti emessi/ricevuti per il mese.

Con le frecce di scorrimento poste nella parte superiore della maschera è possibile scorrere tutti i documenti del periodo.

Lo "stato dettaglio" segnala la completezza o meno della registrazione: se lo stato è rosso passando sopra l'icona con il puntatore del mouse sono indicate le informazioni mancanti.

NB. Possiamo registrare nella prima nota contabile solo i documenti il cui stato del dettaglio è "verde". Se in impostazioni è stata indicata l'opzione "registra se dettaglio fattura confermato" è necessario apporre il check su "conferma registrazioni in prima nota" all'interno di ogni documento prima di procedere alla registrazione in contabilità.

Per registrare i documenti in contabilità cliccare "registra in prima nota", selezionare i file da registrare quindi cliccare "registra".

# **Per le ditte individuali in quali casi devono essere indicati obbligatoriamente i dati relativi alla residenza del firmatario? (N°4233)**

I dati relativi alla residenza anagrafica del Firmatario devono essere inseriti obbligatoriamente nel caso in cui il codice carica sia "11" (Soggetto esercente attività tutoria del minore o interdetto in relazione alla funzione istituzionale rivestita).

# **Come si attiva il campo per l'indicazione della ditta coniuge?(N°4234)**

Il campo "Ditta coniuge" si attiva solamente se nel campo "Stato civile" viene indicato il codice "2 - Coniugato".

# **E' necessario inserire la data ricezione e l'appartenenza a "Beni (B)/ Servizi (S)"?(N°6609)**

Finchè l'utente non ha inserito la data ricezione e l'appartenenza a "Beni (B)/ Servizi (S)", i documenti non vengono scaricati nella "verifica periodicità" e quindi non contribuiscono al conteggio per la verifica del trimestre in corso.

#### **Se i clienti non avessero fatto l'acquisto della conservazione sarebbe possibile aderire? (N°6676)**

Se il Cliente fosse in possesso della Piattaforma Web, può effettuare l'acquisto del modulo di Conservazione, procedendo come segue:

Conservazione, maschera configurazione ditte, i clienti con area web potranno selezionare il tipo di conservazione e acquistarlo.

#### **Come si possono visualizzare tutte le situazioni, comprese quelle degli anni anni precedenti, presenti per una anagrafica? (N°4235)**

Per poter visualizzare tutte le situazioni presenti per l'anagrafica è necessario apporre il check nell'opzione "Visualizza tutte le situazioni" posta in basso a destra della maschera. A questo punto nella menù a discesa si possono visualizzare tutte le situazioni presenti per l'anagrafica dove si è posizionati.

Per alcuni clienti ricevo in console solo i documenti ricevuti mentre i documenti emessi devono essere importati selezionando i file XML che mi vengono forniti. Come ◉ **posso gestire la registrazione del ciclo attivo e passivo?(N°5656)** 

Nel caso prospettato la registrazione può essere effettuata:

1) sia per il ciclo attivo che passivo dalla gestione di importazione dalla contabilità.

2) ciclo attivo dalla gestione di importazione e passivo da console fatturazione

Nel primo caso: all'accesso nella gestione saranno già visualizzati i file "riletti" dalla console fatturazione: questi file saranno evidenziati con un altro colore. I file che vengono forniti dal cliente allo studio invece dovranno essere importati dal pulsante "seleziona i file xml da importare

L'elaborazione di entrambe le tipologie del documento saranno registrabili direttamente dalla gestione di importazione cliccando il pulsante posto in corrispondenza della colonna "registra doc."

Nel secondo caso: i file dei documenti emessi dovranno essere importati nella gestione "importa fatture elettroniche" dal pulsante "seleziona file xml da importare", quindi elaborati cliccando il pulsante posto in corrispondenza della colonna "registra doc. I file dei documenti ricevuti possono essere registrati da console fatturazione cliccando il pulsante "registrazione multipla fatture". In ogni caso nella gestione di importazione fatture elettroniche saranno sempre visibili anche i file presenti in console fatturazione.

# **In caso di 'ditta individuale' il programma abilita anche la sezione "Firmatario". Come mai? (N°4236)**

Per le ditte individuali la sezione "Firmatario" deve essere compilata in caso di dichiarazione presentata dal liquidatore di impresa individuale, dal curatore fallimentare, dal curatore dell'eredità giacente e dall'amministratore dell'eredità devoluta sotto condizione sospensiva in favore di nascituro non ancora concepito.

#### **Qual è la differenza tra la periodicità presunta e la periodicità riportata nella maschera di verifica periodicità?(N°6610)**

La periodicità presunta viene definita sulla base dei quattro trimestri precedenti nel momento in cui confermati i dati mentre la periodicità riportata in fondo alla maschera rappresenta la periodicità finale sulla base dei trimestri precedenti ma anche della verifica trimestre in corso.

# **Cosa si intende per tipologia di acquisto nella maschera configurazione? (N°6677)**

La tipologia di acquisto è il metodo con cui si sceglie se la conservazione dovrà essere effettuata:

-In area web di GB -Nel software GB locale -Esternamente da altre procedure.

Se viene gestita con GB occorre differenziare se la ditta per cui deve essere gestita ha un ambiente web.

In tal caso si potrà scegliere se effettuare la conservazione:

-In area web dal cliente a sue spese

-In area web dal cliente, ma la spesa rimane a carico dello studio -Direttamente dal GB in locale dello studio a sue spese

Se la ditta invece non ha area web le scelte per gestire la conservazione sono due, tranne se lo studio non decida di creare l'ambiente web al cliente così da farqliela gestire in autonomia:

-Direttamente dal GB in locale dello studio a sue spese -Esternamente tramite altre procedure.

#### **Non è presente la Ditta all'interno della gestione "Servizi massivi Agenzia" per poter fare il relativo censimento, come procedere?(N°9246)**

Accedendo alla gestione da:

"Console > Servizi massivi Agenzia"

Indicare l'anno\intermediario con cui accedere

Cliccare il pulsante "Censimento canale"

Se nell'elenco non è presente la Ditta verifichi per la stessa di aver abilitato l'applicazione contabilità dell'anno in cui si è posizionati

ES: Contabilità 2023

**Per una ditta sono stati abbinati più intermediari, uno predefinito e un altro per applicazione. Come si visualizzano all'interno di "Ditte abbinate"?(N°6720)** 

All'interno di "Ditte abbinate", sezione "Abbina per applicazione", a fianco del nome dell'intermediario predefinito per la ditta, è presente un "+". Cliccando questa icona si aprono ulteriori righe con i dettagli delle applicazioni abbinate per intermediario.

# **Qual è la funzione del pulsante "Verifica credenziali Entratel" presente nella sezione Credenziali Entratel/Fisconline?(N°6725)**

Il pulsante "Verifica credenziali Entratel" consente di verificare la correttezza delle credenziali per l'accesso all'area riservata del sito web dell'agenzia delle Entrate.

In caso di variazione dei dati della ditta (ad esempio variazione di residenza, variazione del firmatario, ecc) qual'è la procedura corretta da eseguire per aggiornare **l'anagrafica?(N°4238)** 

Procedere come segue:

⋒

- Cliccare il pulsante "Storicizza" posto nella parte in alto del software;

- Nella maschera che si apre, indicare nel campo "Storicizza fino al (precedente situazione)" la data fino a quando i dati dovranno rimanere invariati. Il software compila in automatico il campo "Storicizza dal (nuova situazione)" nella quale indica la data successiva a quella precedentemente indicata dall'utente.<br>- Nel campo "Note storicizzazione" indicare una breve descrizione del motivo per

- Se si tratta di una variazione di residenza apporre anche il check in corrispondenda dell'opzione "Variazione di residenza".

- Terminata la compilazione della maschera cliccare il pulsante "Storicizza" per confermare la creazione della nuova situazione.

- Chiudere la gestione "Storicizzazione", posizionarsi nella nuova situazione creata e modificare i dati indicando le variazioni avvenute.

# **Come si procede alla stampa di più Impegni o Consegne?(N°2604)**

Per stampare più impegni o più consegne ci sono due opzioni:

- Nella sezione "Stampa" è presente il check "seleziona tutte le ditte". In questo caso il software seleziona tutte le ditte presenti nella sezione Impegno o Consegna ad eccezione di quelle che nella colonna "Stato" hanno la X rossa.

- Nella colonna "Stampa" fleggare manualmente una ad una le ditte e procedere alla stampa dall'apposita pulsante.

**Ho inserito erroneamente la password dell'ambiente di sicurezza, dove è possibile modificarla?(N°1457)** 

Per modificare la password dell'ambiente di sicurezza è necessario entrare nella gestione Intermediari, alla quale si accedere dal pulsante "Multiditta" opzione "Gestione Intermediari", e cliccare il pulsante "Chiavi Entratel".

# **Come si possono visualizzare le situazioni storicizzate negli anni precedenti?(N°396)**

Per poter visualizzare tutte le situazioni occorre mettere check nella casella "Tutte le situazioni" posizionata in basso a destra.

#### **Codice attività nella Fatture Elettroniche - Contabilità separata: come impostarlo?(N°5657)**

In caso la Ditta abbia Contabilità separata, in Anagrafica Ditta, Tab "Dati-Fiscali/Contabilità" andranno inserite le varie attività, impostando l'Attività principale, e la/e attività secondaria/e

Il Software, nella gestione:

-Contabilità > Prima nota > Importa Fatture Elettroniche

-Console > Console Fatturazione

Nei vari documenti presenti per i mesi, è presente la colonna "Attività" Da qui si potrà impostare l'attività dove far confluire la registrazione delle Fatture.

NOTA:

o

Una volta impostato il codice può essere variato solo dal pulsante "Modifica attività" posto all'interno del dettaglio di ogni singolo documento.

**Come mai quando si procede alla stampa definitiva del modello Redditi insieme a Isa, Irap e Iva il software mette ogni tanto una pagina bianca? (N°5306)** 

Il foglio bianco (o salto pagina) viene messo dal software nel momento in cui si procede alla stampa in modalità fronteretro. Nel caso in cui si proceda a stampare insieme dichiarazioni diverse, la pagina bianca evita che nel retro dell'ultima pagina di una dichiarazione venga stampata la prima pagina dell'altra.

# **Come procedere per abbinare le Ditte con Ambiente Web all'Utente Master?(N°5894)**

Una volta definito l'Utente Master per poter abbinare le Ditte con Ambiente Web, procedere da:

-Multi Ditta -Collegamento Studio/Cliente -Utente Master

All'apertura della maschera posizionandosi nell'Utente Master creato, nella sinistra si può visualizzare l'elenco dei Clienti con Ambiente Web, selezionare i soggetti da visualizzare nell'Ambiente dell'Utente Master.

La selezione dei clienti può avvenire:

•in maniera singola, apponendo il singolo check

•in maniera multipla per tutte le ditte cliccando su "seleziona tutte"

In questo modo con le stesse credenziali di accesso dell'ambiente dello studio si visualizzano tutte le posizioni dei clienti selezionati.

# **Si può accedere al cassetto fiscale solamente da dentro la "Scrivania del Professionista"?(N°6509)**

No, si può accedere anche posizionandosi nella ditta del contribuente cui si vuole accedere al cassetto fiscale e cliccare di "Cassetto fiscale" posto in corrispondenza della barre delle applicazioni e dall'anagrafica delle ditte, cliccando il pulsante "Accedi a Cassetto Fiscale".

#### **Come si deve gestire l'inserimento di più indirizzi nel caso in cui per la ditta siano presenti più luoghi di essercizio attività?(N°4239)**

Nella sezione "Luogo esercizio attività/sede secondaria" è presente il pulsante "Ulteriori" che permette l'inserimento di ulteriori sedi. All'interno della gestione cliccare il pulsante "Nuovo" e procedere con l'inserimento dell'ulteriore indirizzo. Ripetere l'operazione in base al numero di indirizzi da indicare. Il pulsante "Ulteriori" si attiva solamente se è stato già inserito un luogo di esercizio attività nella sezione.

# **La periodicità da applicazione Intra dell'ultimo periodo, influisce in qualche modo nella verifica della periodicità?(N°6611)**

La periodicità applicazione Intra dell'ultimo periodo non influisce nella verifica ma è solamente di supporto all'utente per visualizzare facilmente la periodicità che è stata applicata nell'ultimo periodo.

#### **Cosa significa l'icona posta a fianco degli intermediari che hanno lo stesso nominativo?(N°6711)**

Se nella precedente versione della gestione intermediari sono stati inseriti erroneamente più intermediari con lo stesso codice fiscale, il software segnala la presenza di intermediari duplicati tramite l'icona a fianco di ciascun nominativo.

- In questo caso è necessario:
- Eliminare o nascondere, tramite il check "Nascondi intermediario", i nominativi doppi;
- Mantenere un solo nominativo come intermediario;
- Abbinare l'intermediario dal pulsante "Ditte abbinate".

# **Perché nell'inserimento dei soci l'anagrafica richiede azioni e valore nominale? non è sufficiente la partecipazione?(N°4251)**

In tale circostanza si sta inserendo un socio di S.P.A. o di S.A.P.A. (Società per Azioni o Società in Accomandita per Azioni) in cui la partecipazione è data dal prodotto tra azioni e valore nominale delle stesse, mentre nelle S.R.L. (Società a responsabilità limitata) è sufficiente inserire il valore nominale "complessivo" della partecipazione al Capitale Sociale.

# **Variazione Codice attività nella Fatture Elettroniche - Contabilità separata: come procedere?(N°5658)**

In caso la Ditta abbia Contabilità separata, in Anagrafica Ditta, Tab "Dati-Fiscali/Contabilità" andranno inserite le varie attività , impostando l'Attività principale, e la/e attività

#### secondaria/e

Il Software, nella gestione:

-Contabilità > Prima nota > Importa Fatture Elettroniche

# o -Console > Console Fatturazione

Propone i vari codici attività da attribuire alle registrazioni delle Fatture.

Se erroneamente è stato indicato un codice attività errato in una Fattura, per modificarlo è necessario accedere al dettaglio di un documento quindi cliccare il pulsante "Attribuisci attività".

Cliccando il pulsante è visualizzata una maschera dove:

- nel campo "Attività attuale" è indicato il codice attività attribuito ai documenti visualizzati nell'elenco

- in "Modifica attività", è necessario indicare il codice attività da variare
- nell'elenco è necessario selezionare il documento o i documenti cui è necessario variare il codice attività
- confermare l'aggiornamento cliccando su "Modifica attività"

# **Come posso gestire la cessione delle quote dei soci di una SRL nell'Anagrafica della ditta ?(N°4419)**

Per gestire la cessione delle quote non si deve procedere alla storicizzazione della ditta, ma all'inserimento della dita di cessione della quote nel campo "Al" del socio che cede e all'inserimento del nuovo socio compilando il campo "Dal" e il valore della quota.

Nel caso in cui ci siano due o più soci che cedono le quote si dovrà inserire la data "Al" nel primo socio e subito dopo inserire il nuovo socio che acquista la quota inserendo il capo "Dal" e il "Valore della quota". Fatto ciò si procederà con gli stessi passaggi con il secondo socio che cede e a seguire gli altri. Per un corretto salvataggio della % di Partecipazione dei soci che cedono si dovrà procedere a inserire la data "Al" su ogni socio e non su tutti prima di aver inserito il nuovo

socio che ha acquistato la quota.

# **E' necessario confermare tutti i dettagli dei mesi nella "Verifica trimestre in corso"?(N°6612)**

Finchè l'utente non ha confermato anche i dettagli dei mesi nella "Verifica trimestre in corso" (oltre che al dettaglio dei trimestri precedenti) non è possibile procedere all'abilitazione dei periodi.

# **Ho importato dei file XML ma voglio escluderli dall'elaborazione di predisposizione della prima nota. Posso farlo?(N°5666)**

Cliccando il check posto in corrispondenza del file e della colonna "escludi" il documento viene nascosto dall'elenco e non incluso nell'elaborazione. Per visualizzarlo, una volta escluso, è necessario selezionare l'opzione "Visualizza: solo fatture escluse".

# **L'Utente Master e la Ditta possono lavorare contemporaneamente nello stesso Ambiente Web?(N°5895)**

L'Utente Master ha la possibilità di accedere agli Ambienti Web di tutte le posizioni dei clienti abbinati.

Pertanto occorre prestare attenzione, qualora i due utenti (cliente studio e utente master), dovessero lavorare contemporaneamente su una medesima gestione.

**Come mai quando mi posiziono nella sezione "Consegna" trovo tutti i campi grigi bloccati? (N°2605)** 

La sezione "Consegna" viene resa attiva solamente dopo aver creato il file telematico per la ditta.

#### **Qual è la funzione del pulsante "Conferma tutto"?(N°6613)**

Il pulsante "Conferma tutto" è di supporto all'utente per confermare tutti i dettagli che non sono stati ancora confermati e quindi per velocizzare la procedura. La conferma generica è possibile solo se non sono presenti dei dettagli da completare/escludere.

#### **A** Ho una ditta che non ha area web, come posso procedere alla conservazione dei documenti? (N°6678)

Per le ditte che non hanno un area web, tranne se non si decida di creargliela appositamente per fargli gestire in autonomia il processo di conservazione, è possibile gestire il processo internamente a GB indicando nella maschera di configurazione ditte come tipologia di acquisto "Interna a GB".

Successivamente, dopo aver creato la delega ed inviata a GBsoftware, se le fatture sono state importate per le registrazioni contabili, dall'importazione fatture elettroniche sarà possibile trasferire i file senza doverli ricaricare.

Se questo non è possibile, in conservazione sostitutiva, dall'elenco documenti sarà comunque possibile importare i file.

# **Qual è la funzione della "Lente" posta a fianco del campo "Password di protezione della chiave privata", nella sezione Ambiente di sicurezza?(N°6726)**

Cliccando su questa icona è possibile visualizzare la validità dell'ambiente di sicurezza. La "Lente" è visibile soltanto se la Password di protezione inserita è corretta. La correttezza è visualizzata da una spunta di colore verde posta al fianco del campo. Al contrario, se la password non è corretta, a fianco del campo sarà presente una X rossa.

#### **Si possono visualizzare le ditte abbinate solo ad un determinato intermediario?(N°6721)**

Si, all'interno di "Ditte abbinate", dopo aver selezionato l'intermediario, posizionarsi sulla tab "Filtri" e mettere il check in corrispondenza dell'apposito filtro. Le ditte così filtrate possono essere stampate dall'apposita funzione.

# **Cosa si intende per il tipo di operazione: inserimento, aggiornamento ed eliminazione all'interno del Censimento dei Clienti?(N°9243)**

Come indicato nella Guida Online dell'applicazione, occorre indicare la tipologia di operazione da effettuare, all'interno del Censimento dei Clienti, tra:

Aggiornamento: permette la modifica del provider indicato con quello di GBsoftware; Eliminazione: elimina il censimento effettuato per quei servizi al provider GBsoftware; Inserimento: inserisce i servizi selezionati per il provider GBsoftware.

#### **Icona "R - rossa" nello stato del documento: come procedere?(N°5667)**

In fase di registrazione fatture elettroniche da:

"Contabilità > Prima nota > Importa fatture elettroniche" oppure da "Console > Console Fatturazione"

Nello stato dettaglio è presente la "R" rossa quando la prima nota del file è stata già registrata in contabilità tramite una gestione diversa da "Importa fatture elettroniche" o "Console fatturazione".

ES: La fattura è stata registrata manualmente in prima nota oppure in caso di Fattura Emessa è stata contabilizzata dal modulo "Fatture" di GB.

#### **Come viene intercettato il superamento del limite nel corso del trimestre?(N°6614)**

Il superamento del limite nel corso del trimestre viene monitorato nella sezione "Verifica trimestre in corso – da contabilità", individuando in quale mese si è verificato il superamento (mese superamento limite) e quindi la periodicità mensile dal mese successivo (periodicità). Naturalmente il superamento del limite nel corso del trimestre è significativo solo nel caso in cui la periodicità presunta è trimestrale.

#### **All'interno della Gestione intermediari, è possibile filtrare le anagrafiche a seconda della tipologia di intermediario? (N°6713)**

Si, nella gestione è presente la tab "Opzioni" dalla quale è possibile filtrare gli intermediari in base alla tipologia: "Persona fisica", "Persona non fisica" , "CAF" e "Intermediario FE".

# **Fatture XML bloccate (Evidenziate in grigio): come procedere? (N°5668)**

Se le Fatture Elettroniche sono state emesse/ricevute con GBsoftware (Tramite Console Fatturazione/GB in Web) occorre accedendo in "Console > Console Fatturazione" effettuare lo scarico dei documenti.

Se i documenti presenti in "Importa Fatture Elettroniche" o in "Console Fatturazione" sono evidenziati in grigio significa che NON sono stati confermati per la registrazione, pertanto per procedere alla registrazione i documenti andranno confermati:

-Posizionarsi nella Ditta

-Console

-Console Fatturazione -Posizionarsi nel mese

-Cliccare con il tasto destro del mouse in corrispondenza della dicitura "Conf.Reg." per sbloccare la colonna

-Effettuare di nuovo click con il tasto destro del mouse in corrispondenza della dicitura "Conf.Reg." per confermare i documenti

NOTA: Si ricorda che lo sblocco delle Fatture deve essere effettuato come sopra indicato da "Console > Console Fatturazione" e NON da "Importa fatture elettroniche" (Presente in "Contabilità > Prima nota")

Dal momento che i documenti sono confermati, si può procedere alla relativa registrazione.

# **Come si abilitano i periodi?(N°6615)**

I periodi dell'Intra 1 e dell'Intra 2 relativi alla singola ditta, si possono abilitare in maniera separata all'interno della "Verifica periodicità e dettaglio operazioni", tramite i pulsanti riportati in fondo. Nel caso in cui l'utente voglia abilitare sia i periodi dell'Intra 1 che dell'Intra 2 tramite un solo click è possibile farlo dal pulsante "Abilita periodo" all'interno della<br>stessa maschera. Infine, pe

# **Ho compilato la delega ma nella maschera elenco documenti non visualizzo la ditta per inviare i documenti in conservazione. Come è possibile? (N°6679)**

Dopo aver creato la delega, questa deve essere firmata e successivamente inviata a GBsoftware che avrà tempo 5 giorni dall'invio per accettarla.

Finché non sarà accettata, esito colonna "Esisto delega" in attesa di approvazione, la ditta non sarà presente nell'elenco documenti e quindi non si potrà procedere alla conservazione dei documenti.

#### **Come si stampano i dati dell'intermediario? (N°6714)**

Posizionandosi nella tab "Stampa", è possibile:

- Stampare l'anagrafica dell'intermediario nel quale si è posizionati;
- Stampare le anagrafiche di tutti gli intermediari;
- Stampare l'elenco degli intermediari inseriti.

#### **È possibile visualizzare tutte le ditte che non hanno un intermediario?(N°6724)**

Si, all'interno di "Ditte abbinate", posizionarsi sulla tab "Filtri" e mettere il check in corrispondenza dell'apposito filtro. Le ditte così filtrate possono essere stampate dall'apposita funzione.

# **Se il soggetto è "Incaricato", dove si inseriscono i dati dell'intermediario in nome e per conto del quale opera l'incaricato?(N°6727)**

All'interno di "Chiavi Entratel" è presente la sezione "Invio tramite incaricato" che è abilitata soltanto se è stato impostato il check "Incaricato". Per indicare il codice fiscale e il codice sede del soggetto incaricante, è necessario cliccare i tre puntini posti nella sezione e selezionarlo facendo doppio click.

#### **Come procedere per effettuare la richiesta delle Fatture Elettroniche?(N°9242)**

Si ricorda che se si ha la delega al canale "Fatture e Corrispettivi" dell'Agenzia dell'Entrate per la Ditta, le Fatture possono essere direttamente estrapolate ed importate in GBsoftware da:

"Contabilità > Prima nota > Importa fatture elettroniche"

Tramite il pulsante "Verifica File"

NOTA: Tale procedura è da Noi consigliata per le Fatture Elettroniche

Altrimenti per effettuare richiesta massiva occorre effettuare i passaggi indicati nell'apposita Guida Online al punto 4.3 – "Generazione Richiesta Fatture" al seguente LINK:

https://www.gbsoftware.it/legginotizia\_DocWeb.asp?

idnews=38577&Tipo=98&MatriceVuota=0&LinkQuadro=&IdNewsCorrelati=&CodCli=1144556&CAMPI=&p\_NomeBottone=SDICOOPSERVICE&p\_idapp=0&p\_anno=0&p\_codmsk=0

# **Nel predisporre una prima nota di una fattura trovo lo stato dettaglio "rosso". Come devo procedere?(N°5670)**

Lo stato del dettaglio "rosso" indica che la registrazione non è formalmente corretta. Passando sopra l'icona con il puntatore del mouse il software evidenzia le informazioni che devono essere completate pertanto controllare la correttezza di quanto indicato:

- nella sezione anagrafica cliente/fornitore - eventualmente nella gestione "percipiente"

- nella sezione Iva

- nella sezione contabile

- se gestita, nella sezione dedicata all'incasso/pagamento

# **Per poter creare l'Utente Master occorre abilitare alla Ditta che si vuole impostare l'Ambiente Web?(N°5897)**

Se la Ditta (Studio) che si vuole impostare come Utente Master è già in possesso dell'Ambiente Web allora si può utilizzare direttamente tale Ambiente.

In questo modo lo Studio quando entra nella Sua Area ha la possibilità di gestire il Suo modulo di Fatturazione e di visualizzare/operare con gli Ambienti dei Clienti ad esso abbinati.

Nel caso in cui lo Studio non avesse l' Ambiente Web la creazione non è necessaria, in quanto è possibile creare direttamente l'Utente Master.

In questo caso però lo Studio non gestirà il Suo modulo di Fatturazione tramite l'Area Web ma ha solo la possibilità di controllare/operare con gli Ambiente dei Clienti ad esso collegati.

# **E' possibile visualizzare contemporaneamente più ditte all'interno della gestione?(N°2606)**

All'interno della gestione è presente il check "Visualizza tutte le ditte" che permette di caricare all'interno della gestione tutte le ditte per le quali corrispondono i parametri di ricerca sopra impostati. E' possibile produrre il modulo Impegno o Consegna solamente per le ditte nelle quali è presente la spunta verde nella colonna "Stato".

# **Entratel ha scartato l'invio di un file telematico, devo ricrearlo ma la procedura non me lo permette.(N°1458)**

Se lo scarto è relativo ad un modello F24, annullare il precedente scartato dall'agenzia cancellando la data di pagamento e procedere a ricreare il nuovo. Il vecchio telematico sarà sempre presente all'interno della Console Telematica nella sezione "Disabbinati". Se invece lo scarto riguarda un dichiarativo, in Console, premere il pulsante di dettaglio "..." relativo al file da ricreare e cliccare in "Annulla invio telematico". Successivamente dal quadro del Frontespizio potrà rigenerare il file telematico.

#### Si chiede di sapere quale regime contabile indicare nell` anagrafica della ditta nel quadro Dati fiscali/contabilità se si deve adottare dal 2012 il regime contabile ◉ **agevolato (ex minimo)(N°529)**

Per gestire il regime contabile agevolato degli ex-minimi in anagrafica ditta è stato inserito il check "ex-minimo".

Tale scelta può essere effettuata se è stato indicato, come regime contabile per l'anno 2012:

- 2 impresa in contabilità semplificata

- 22 professionista in contabilità semplificata

- 32 agricoltura in contabilità semplificata

Per il regime contabile "ex-minimi" sono disponibili le stesse funzioni del regime contabile scelto.

Ciò che varia è la periodicità delle liquidazioni Iva, che è impostata "Annuale" e la possibilità di verificare il limite dei ricavi e dell'acquisto di beni ammortizzabile dalla gestione "Controlla situazione Minimi - Ex-minimi", dal momento che tali soggetti devono comunque avere i requisiti indicati ai commi 96-99 dell'art.1 Legge 244/07.

La gestione di tale regime in anagrafica è indicata al punto 3B - Regime contabile - Regime Ex Minimo. Inoltre fase di abilitazione della contabilità per l'anno 2012, quando nell'esercizio precedente il soggetto era contribuente minimi (regime contabile 7) il programma visualizza un messaggio in cui sono presenti delle indicazione in merito al regime semplificato di cui alla presente richiesta.

# **Cambio del Regime Contabile, in presenza di FE provenienti da Console: come procedere? (N°8211)**

Se occorre modificare il Regime contabile impostato in Anagrafica Ditta, procedere come segue:

Nel caso in cui i Regimi Contabili siano compatibili,

ES: Passaggio da Impresa in contabilità ordinaria a semplificata e viceversa Passaggio da Professionista in contabilità ordinaria a semplificata e viceversa

Possono essere modificati anche in caso di tenuta della Contabilità.

Se i Regimi Contabili non sono compatibili occorre verificare se sono state effettuate operazioni di prima nota, in questo caso per effettuare la modifica procedere all'eliminazione delle registrazioni.

Se sono presenti Fatture Elettroniche provenienti dalla Console di Fatturazione, in quanto emesse/ricevute con GBsoftware una volta eliminata la registrazione, accedere in:

"Contabilità > Prima nota > Importa Fatture Elettroniche"

Effettuare click con il tasto destro del mouse sopra la dicitura "Documenti emessi" e selezionare "Annulla elaborazione documenti da console"

Ripetere l'operazione anche nei documenti ricevuti.

A questo punto sarà possibile effettuare il cambio di regime.

#### **P** Per gli intermediari "Persone non fisiche", è possibile inserire la password di accesso all'area riservata dell'Agenzia delle Entrate?(N°7136)

Ai soggetti diversi dalle persone fisiche non viene assegnata alcuna password (ma solo il codice PIN) poiché queste effettuano l'accesso ai Servizi Telematici dell'Agenzia delle Entrate esclusivamente tramite persone fisiche, definite "Gestori incaricati" e "Operatori incaricati", espressamente delegate a operare in nome e per conto della società o dell'ente.

Quindi l'accesso all'area autenticata della società si deve effettuare con le credenziali personali di un incaricato, ovvero attraverso l'utenza (codice fiscale), la password e il codice PIN di un incaricato e selezionando come utenza di lavoro quella della società.

# **Voglio abilitare i periodi Intra delle varie ditte con un solo click. E' possibile farlo?(N°6616)**

Dal pulsante "Abilita periodi per tutte le ditte" è possibile abilitare i periodi di riferimento in modo cumulativo per più ditte. L'abilitazione è possibile solo se tutti gli elementi della verifica periodicità sono stati confermati (spunta verde nel bottone "Verifica periodicità") oppure inserendo il check "conferma e abilita" presente nelle opzioni, all'abilitazione vengono confermati tutti i dettagli delle varie ditte, qualora possibile.

# **Come posso verificare se per un cliente è stata eseguita la conservazione dei documenti? (N°6680)**

Per visualizzare se per una ditta è stata effettuata la conservazione dei documenti è possibile farlo in 3 modi:

-Dalla maschera di configurazione ditte, cliccando sulla freccia presente nella seconda colonna, è possibile visualizzare per ogni ditta le tipologie dei file da conservare, i vari stati di conservazione e lo spazio;

-Dalla maschera di configurazione ditte, tramite la colonna "Stato invio file" dove è presente l'icona:

a. X rossa: nessun file inviato

b. Triangolo arancione: inviati solo alcuni file

c. Spunta verde: tutti i file sono inviati

-Dall'elenco documenti, selezionando la ditta, e posizionandosi sulle varie classi documentali conservate è presente la colonna "data invio" dove in fondo sarà presente il numero dei documenti inviati.

Inoltre, tramite la colonna "Stato conservazione" è possibile visualizzare se i file sono inviati oppure conservati o non ancora inviati.

#### **Icona "Verde con punto esclamativo" nello stato del documento: come procedere?(N°5671)**

In fase di registrazione fatture elettroniche da:

"Contabilità > Prima nota > Importa fatture elettroniche" oppure da "Console > Console Fatturazione"

Nello stato dettaglio è presente l'icona "Verde con punto esclamativo" che indica che il documento può essere registrato in prima nota ma i dati indicati nella registrazione sono diversi rispetto a quelli presenti nel file XML.

ES: Se è stata impostata una causale Iva non compatibile con i dati del file XML (Indicazione Iva al 10% ma nel file c'è Iva al 22%).

NOTA: All'interno della registrazione passando con il cursore nello Stato dettaglio il software evidenzia le incongruenze.

# **Qual è la funzione dell'opzione "Conferma e abilita"?(N°6617)**

Tramite l'opzione "Conferma e abilita", nel momento in cui si vuole eseguire l'abilitazione per tutte le ditte, il software provvede a confermare i dati dei trimestri precedenti ed i dati del trimestre corrente della singola ditta, qualora possibile.

**È possibile effettuare l'invio esterno delle applicazioni LIPE, Esterometro e Corrispettivi giornalieri fase transitoria senza utilizzare la Console fiscale?(N°6728)** 

Si, all'interno di "Chiavi Entratel", nella sezione "Invio esterno senza utilizzo della Console fiscale", è previsto il check per indicare l'invio esterno.

# **Qual è la funzione del pulsante "Rielabora dettagli"?(N°5672)**

La funzione del "rielabora dettagli" serve per applicare ad uno o più documenti le impostazioni definite successivamente al primo accesso.

Ad esempio, devo rielaborare i documenti se:

- ho variato qualsiasi impostazione indicata nella maschera "impostazioni" o nelle sezioni "abbinamenti" e "opzioni", poste nel dettaglio di ogni documento;
- ho indicato una causale Iva e/o un conto predefinito per un cliente/fornitore e voglio che sia automaticamente utilizzato in tutte le fatture del soggetto.<br>Il "rielabora dettagli" può essere applicato ad un singolo docum

attraverso "Seleziona i dettagli da rielaborare"

# **Indicazione errata dell'Email in fase di creazione Utente Master, come procedere?(N°5896)**

Se è stata indicata un Email errata in fase di configurazione dell'Utente Master occorre accedere in:

-Multi Ditta

-Collegamento Studio/Cliente

-Posizionarsi nell'Utente Master creato e selezionare il pulsante "Elimina".

In questo modo verrà eliminata la creazione dell'Utente e si potranno rinserire i dati in maniera corretta.

#### **In una ditta in contabilità separata, dove deve essere indicato il codice attività di destinazione dei documenti?(N°5688)**

Sia in console fatturazione che nella maschera di importazione dei file xml è possibile indicare il codice attività dall'elenco dei documenti in corrispondenza della colonna "Attività" Una volta indicato il codice dall'elenco dei documenti l'eventuale variazione si dovrà effettuare dalla maschera di elaborazione della prima nota "dettaglio fatture per importazione registrazione in prima nota" cliccando il pulsante "modifica attività".

# **Come si abilita la sezione "Dati del Firmatario" per una ditta individuale?(N°500)**

La sezione dati del Firmatario si abilita in automatico solamente nel caso in cui lo stato civile del soggetto sia: 6. Deceduto, 7. Tutelato, 8. Minore.

# **C** Come annullare l'invio di un file telematico per un modello F24 effettuato con la Console?(N°2592)

L'annullamento effettivo della trasmissione telematica deve essere fatto dal sito dell'Agenzia delle entrate tramite la procedura da loro richiesta. All'interno del GB sarà possibile solo eliminare i modelli come Inviati all'interno della console procedendo nel seguente modo: In "Applicazione F24", posizionarsi nella maschera "Riepilogo F24" nel mese interessato ed eliminare il modello inviato cliccando nella X rossa presente nella colonna "Canc". (N.B.: se si tratta di un modello F24 derivante dalle rateizzazioni di Redditi, eliminarlo cancellando solo la data di pagamento, senza premere la X rossa "Canc") In questo modo il modello F24 trasmesso verrà disabbinato dalla Console telematica. Nel caso in cui voglia ricreare il modello da rinviare procedere dal pulsante F24 con la normale procedura di produzione del modello.

# **1** In quale mese devo posizionarmi per poter abilitare il trimestre di riferimento?(N°6618)

I trimestri completi possono essere abilitati solo se l'utente è posizionato nel terzo mese del trimestre ovvero marzo, giugno, settembre e dicembre. Differentemente i mensili e i trimestrali non completi (solo 1 o 2 mesi del trimestre) possono essere abilitati anche in corrispondenza di mesi diversi.

# **Ambiente web con acquisto del pacchetto di conservazione già effettuato. Cosa devo fare per conservare i documenti? (N°6681)**

Accedere all'applicazione Conservazione sostitutiva in area web, compilare la delega, firmarla ed inviarla a GBsoftware. Dopo di che sarà necessario attendere l'accettazione della delega, che sarà comunicato tramite e-mail.

Una volta che la delega è stata accettata, da elenco documenti, basterà selezionare tutti i file e inviarli in conservazione.

# **Come si inviano le fatture elettroniche tramite GBsoftware se non si hanno a disposizione le credenziali Entratel/Fisconline?(N°6729)**

Dopo aver impostato l'intermediario come "Intermediario FE", all'interno di "Chiavi Entratel", nella sezione "Fatturazione elettronica", indicare Utente e Password che saranno poi richiesti in fase di accesso alla Console fatturazione.

#### **Entratel mi ha scartato un F24, devo procedere a ricreare il telematico ma la procedura non me lo permette.(N°2913)**

Annullare il precedente F24 scartato dall'agenzia cancellando la data di pagamento e procedere a ricreare il nuovo. Il vecchio telematico sarà sempre presente all'interno della Console Telematica nella sezione "Disabbinati".

# **Quando deve essere utilizzata la funzione "Rielabora dettagli"/"Rielabora dettaglio corrente"?(N°5673)**

Questa funzione deve essere utilizzata quando le nuove impostazioni indicate, successivamente al primo accesso, si devono applicare al documento in cui si è posizionati.

#### **Come viene proposta l'abilitazione dei periodi? (N°6619)**

L'abilitazione dei periodi viene definita sulla base dei dati riportati nella "Verifica periodicità" quindi vengono proposti i mesi o i trimestri a seconda del superamento o meno dei limiti di riferimento.

# **Voglio modificare il conto di ricavo predefinito indicato nelle impostazioni iniziali. Cosa devo fare?(N°5684)**

Per variare la modalità di attribuzione della data di registrazione dei documenti è necessario:

- aprire la maschera di elaborazione della prima nota di un documento emesso accedere alla sezione "Abbinamenti"
- 
- nel menu a tendina "Modalità data reg." indicare "Data documento" e confermare il messaggio a video
- accedere di nuovo alla sezione "dettaglio fattura" e cliccare "rielabora dettagli" quindi selezionare "seleziona i dettagli da rielaborare"
- dalla maschera così aperta selezionate i documenti cui vogliamo indicare come data di registrazione quella del documento
- cliccare "rielabora dettagli"

# **Abbinamento Causali Iva/Conti predefiniti a Clienti/Fornitori: come procedere?(N°5686)**

Per effettuare l'abbinamento di Causali Iva/Conti predefiniti a Clienti/Fornitori, si può procedere da:

(A)Dall'Anagrafica del Cliente/Fornitore accedendo in "Contabilità > Clienti/Fornitori" nella Tab "Conti/Causali"

(B)In fase di importazione delle Fatture Elettroniche da "Contabilità > Prima nota > Importa Fatture Elettroniche", procedendo come segue:

- Posizionarsi sull'elaborazione di un documento del Cliente/Fornitore
- Cliccare il simbolo "+" posto in corrispondenza della dicitura "Causali Iva predefinite"/"Conti predefiniti"
- Cliccare il pulsante con il simbolo del "Foglio bianco"
- Nella riga così abilitata effettuare doppio click nel campo verde "Codice"/"Conto" o imputare direttamente il valore

# **In fase di autenticazione e invio esce un messaggio che un altro utente sta effettuando la stessa operazione, invece non è così(N°3786)**

all'interno della Console telematica, selezionare il pulsante grigio con i tre puntini(posizionato di fianco al nominativo) e all'interno della maschera che si apre, posizionarsi<br>nell'apposita sezione riguardante l'operazi Entrate.

Verificare che il protocollo che viene proposto sia corretto, confermando il messaggio la ricevuta sarà subito abbinata.

# **Per le ditte individuali in quali casi devono essere indicati obbligatoriamente i dati relativi alla residenza del firmatario? (N°1076)**

I dati relativi alla residenza anagrafica del Firmatario devono essere inseriti obbligatoriamente nel caso in cui il codice carica sia "11" (Soggetto esercente attività tutoria del minore o interdetto in relazione alla funzione istituzionale rivestita).

# **Dalla verifica della periodicità la ditta risulta avere periodicità trimestrale ma voglio comunque forzare la periodicità in mensile. Come fare?(N°6620)**

Nel caso in cui la ditta risulti avere periodicità trimestrale ma l'utente voglia forzare la periodicità in mensile, è necessario abilitare il periodo dai pulsanti presenti in fondo alla maschera di "Verifica periodicità e dettaglio operazioni" e scegliere quindi la periodicità mensile dal menù a tendina.

**Ditta con fatturazione gestita in GB locale ma con ambiente web creato. Come è possibile far acquistare direttamente al cliente la conservazione dei documenti? (N°** ◙ **6682)** 

Per far in modo che l'acquisto del pacchetto di conservazione delle fatture avvenga a carico del cliente, nella tipologia di acquisto, in configurazione ditte, è necessario settare "Web (fattura cliente)".

In questo modo l'acquisto avverrà a nome della ditta e il processo di conservazione dovrà essere gestito direttamente dall'ambiente web. In GB locale sarà solo possibile visionare i documenti in sola lettura e quindi non potranno essere inviati in conservazione.

# **Ho abilitato per sbaglio un periodo. Come posso disabilitarlo?(N°6621)**

Per disabilitare un periodo è necessario accedere al pulsante di abilitazione periodo Intra 1 o Intra 2 posto in fondo alla maschera di "Verifica periodicità e dettaglio operazioni" e cliccare la X rossa posta in corrispondenza del mese/trimestre che si vuole disabilitare.

# **Nel caso in cui sia l'erede a presentare la dichiarazione da parte del soggetto defunto, come bisogna operare?(N°501)**

Nell'Anagrafica della ditta del soggetto defunto è necessario storicizzare la situazione fino alla data antecedente al giorno del decesso: se ad esempio il soggetto è morto il 10/10/Anno storicizzare la situazione fino alla data 09/10/Anno. In seguito, modificare lo stato civile inserendo il codice "6. Deceduto" e procedere alla compilazione della

sezione "Dati del Firmatario", aggiungendo le generalità dell'erede.

**Conservazione Sostitutiva Fatture Elettroniche: Come va gestita la Delega? Esempio: Ditta che ha messo Fatture : Alfa Cliente GB: Beta srl Intermediario : Dott.Mario (N°** ◉ **2965)** 

La delega disponibile in: -Multiditta -Conservazione Fatture elettroniche -tab "Deleghe"

Va compilata con i dati dell'intermedario "Dott.Mario" indicando Codice Fiscale e P.iva del dott.Mario, riportando che la licenza GB è intestata alla società Beta Srl

Inoltre anche come "Responsabile alla conservazione " va indicato il Dott.Mario.

#### **Nelle impostazioni iniziali non ho indicato il registro Iva come posso indicarlo ora e far si che sia indicato in tutte le registrazioni dei documenti ricevuti?(N°5687)**

Per indicare il numero del registro Iva posizionarsi, da qualsiasi documento ricevuto, nella sezione "abbinamenti" Nel campo "N.Registro Iva" indicare il numero del registro. Accedere alla sezione "dettaglio fattura" quindi cliccare il pulsante "rielabora dettagli" quindi su "seleziona i dettagli da rielaborare". Nella maschera così aperta selezionare i documenti che si vogliono registrare nel numero di registro indicato quindi cliccare "rielabora dettagli".

# **Devo abilitare un periodo e come periodicità presunta ho "trimestrale" mentre come periodicità ho "mensile per opzione". Cosa significa?(N°6622)**

In base alle verifiche effettuate la periodicità risultante come trimestrale può essere forzata in mensile dall'utente. In base alla normativa di riferimento, se la periodicità mensile viene adottata per opzione, la ditta deve effettuare le comunicazioni con questa periodicità fino alla fine dell'anno. Di conseguenza, anche se la periodicità presunta è trimestrale, sarà possibile adottare solo la periodicità mensile.

# **L'abilitazione effettuata dal Multiditta ha riflessi nell'applicazione Intra?(N°6623)**

L'abilitazione effettuata dal Multiditta viene riflessa nell'applicazione Intra ed è possibile anche all'interno dell'applicazione stessa. Nel caso in cui venga effettuata da quest'ultima, sarà possibile in ogni caso verificare tramite la verifica periodicità della singola ditta le condizioni per l'applicazione di una periodicità piuttosto che di un'altra.

#### **Quanto tempo deve decorrere per far si che i File risultino conservati?(N°6691)**

Per far si che i documenti siano conservati occorre attendere un mese dall'invio dei File in conservazione.

#### **D** Dopo aver generato il nuovo Ambiente di Sicurezza non riesco più a scaricare le ricevute precedentemente trasmesse. (N°4950)

Le ricevute devono essere scarite prima della scadenza dell'Ambiente di sicurezza, altrimenti non sarà più possibile aprirle.<br>In questo caso è necessario contattare l'Agenzia delle Entrate, chiedere la rigenerazione delle

#### Conservazione Sostitutiva Fatture Elettroniche: Come va gestita la Delega? Va sottoscritta dall'Amministratore della Società o dall'Intermediario incaricato alla ◉ **trasmissione e conservazione delle Fatture elettroniche?(N°2966)**

La delega disponibile in: -Multiditta

-Conservazione Fatture elettroniche

-tab "Deleghe"

Va sottoscritta dall'Intermediario incaricato alla trasmissione e conservazione delle Fatture elettroniche.

#### **Devo indicare che un documento emesso è relativo ad un passaggio interno tra un codice attività e l'altro. Cosa devo fare?(N°5689)**

Nella maschera di predisposizione della prima nota, per i documenti emessi, nella sezione Iva è presente la colonna "Cess.b.strum.". Apporre il check per indicare che l'operazione è relativa a passaggi interni.

# **Importazione Fatture Elettroniche: segnalazione gestione "Percipienti" non completa: come procedere? (N°5691)**

In fase di importazione di Fatture Elettroniche da:

"Contabilità > Prima nota > Importa fatture elettroniche"

Se nell'elaborazione di una fattura di acquisto il software rileva che il soggetto è un percipiente ne attiva la relativa gestione.

Alla gestione si accede dall'apposito pulsante posto nella sezione "Anagrafica cliente" affianco alla dicitura "percipiente".

Se i dati del file XML non sono sufficiente alla compilazione della gestione questa deve essere integrata dall'utente indicando i campi mancanti.

# **Dicitura "Dati anagrafici GB non in linea con file xml": come procedere?(N°5692)**

In fase di importazione di Fatture Elettroniche da:

"Contabilità > Prima nota > Importa fatture elettroniche"

La procedura segnala che i dati del file XML, relativamente al Cliente/Fornitore, non corrispondono a quelli presenti nell'anagrafica GB.

Posizionandosi con il cursore sopra la dicitura è possibile visualizzare il dettaglio del "Confronto" quindi verificare quali sono i dati discordanti.

Se è attiva l'opzione "Non aggiornare dati anagrafici", presente nella maschera di "Impostazioni registrazione FE", i dati NON sono sovrascritti in automatico ma se l'utente ritiene opportuno aggiornare l'anagrafica del soggetto procederà all'aggiornamento manuale della relativa scheda.

Se l'opzione "Non aggiornare dati anagrafici" è disattivata, in fase di registrazione della prima nota, il software sovrascrive tutti i dati dell'anagrafica del soggetto con quelli che ha trovato nel file XML.

# **Quale codice attività e regime contabile si devono inserire in Anagrafica per un condominio?(N°502)**

Per i condomini occorre utilizzare come codice attività il "949990" e come regime contabile il codice "1- Impresa in contabilità ordinaria"

# **Cosa indica il "Triangolo arancione" in corrispondenza del File?(N°6690)**

Dalla maschera di Configurazione ditte, tramite la colonna "Stato invio file" il "Triangolo arancione" indica che:

Solo alcuni file sono stati inviati in conservazione.

Il dettaglio può essere visualizzato cliccando nell'icona della freccia posta prima del codice.

# **Come aprire gli avvisi irregolarità?(N°10038)**

L'avviso di irregolarità può essere solamente scaricato all'interno della Console Fiscale. Una volta scaricato, l'avviso di irregolarità deve essere aperto con l'apposito software fornito da Agenzia Entrate. Accendendo al sito di Agenzia Entrate è possibile scaricare il relativo software.

# **Cosa indica la "X rossa" in corrispondenza del File?(N°6689)**

Dalla maschera di Configurazione ditte, tramite la colonna "Stato invio file" la "X rossa" indica che:

Nessun file è stato inviato in conservazione.

# **Nella sezione del cliente/fornitore è presente la dicitura "dati anagrafici GB non in linea con file xml". Cosa devo fare?(N°5693)**

La procedura segnala che i dati del file XML, relativamente al cliente/fornitore, non corrispondono a quelli presenti nell'anagrafica GB.

Passando sopra la dicitura è possibile visualizzare il dettaglio del "confronto" quindi verificare quali sono i dati discordanti. Se è attiva l'opzione "non aggiornare dati anagrafici" questi non saranno aggiornati automaticamente dal programma. Se l'opzione "non aggiornare dati anagrafici" è disattivata questi saranno aggiornati in fase di creazione della prima nota in contabilità.

# **Importazione Fatture Elettroniche: creazione Anagrafica Clienti/Fornitori, come procedere?(N°5694)**

In fase di importazione di Fatture Elettroniche da:

"Contabilità > Prima nota > Importa fatture elettroniche"

La creazione di un nuovo Cliente/Fornitore, qualora il soggetto non è presente, può essere effettuato in automatico dal software se in "Impostazioni registrazione FE" è stato inserito il check in "Numerazione automatica Clienti/Fornitori".

Altrimenti il campo giallo relativo al "Codice" del Cliente/Fornitore è editabile in modo manuale.

Se il nominativo è già presente in Anagrafica sarà riportato in automatico il codice del soggetto e il campo sarà evidenziato in Blu.

#### **Cosa indica la "Spunta verde" in corrispondenza del File?(N°6688)**

Dalla maschera di Configurazione ditte, tramite la colonna "Stato invio file" "Spunta verde" indica che:

Tutti i file sono inviati in conservazione.

# **Quali sono i termini previsti per la Conservazione?(N°6687)**

I termini previsti per la Conservazione dei documenti, secondo quanto chiarito anche dalla risoluzione n. 9 del 29 gennaio 2018 dell'Agenzia delle Entrate, il processo di conservazione elettronica deve essere eseguita entro il terzo mese successivo al termine di presentazione delle dichiarazioni annuali, da intendersi, in un'ottica di semplificazione e uniformità del sistema, con il termine di presentazione delle dichiarazioni dei redditi".

Ciò significa che per i documenti creati ed inviati nell'anno xx, indipendentemente dal periodo di riferimento dell'adempimento, varrà come data ultima per la conservazione il terzo mese successivo alla scadenza della dichiarazione dei redditi dell'anno xx.

Esempio:

Dichiarazione dei Redditi 20xx (redditi 20xx - 1)

Termine presentazione 30/09/20xx

Termine conservazione 31/12/20xx

N.B. nel caso di proroghe del termine di presentazione anche il termine di conservazione subirà lo stesso slittamento.

Rientrano pertanto entro il termine del 31/12/20xx (o del termine slittato in base alle proroghe) tutto ciò che è stato effettuato nell'anno 20xx-1 in merito a:

-Fatture Elettroniche;

#### -Esterometro;

-Liquidazioni Periodiche Iva; -Altri documenti (libro giornale, inventari, schede, registro beni amm.bili, ecc…).

#### **Cosa devo attivare per far sì che i dati contenuti nel file xml, relativi all'anagrafica del cliente/fornitore siano riportati direttamente nell'anagrafica GB?(N°5696)**

E' sufficiente deselezionare l'opzione "Non aggiornare dati anagrafici" presente nella maschera di impostazioni o nella sezione "opzioni" posta nella maschera dedicata al singolo documento.

# **Registrazione Fatture XML - Indicazione della Causale Iva : come procedere? (N°5697)**

In fase di registrazione Fatture elettroniche da:

"Contabilità > Prima nota > Importa Fatture Elettroniche

oppure "Console > Console Fatturazione"

La procedura imposta in automatico la Causale Iva se i dati del file sono compatibili con le impostazioni indicate a livello generale (maschera Impostazione Registrazione FE) o del singolo cliente/fornitore oppure, in assenza di impostazioni, se le informazioni indicate nel File XML sono sufficienti a ricondurre l'importo ad una singola causale Iva.

Altrimenti, effettuando doppio nel campo "Iva" viene comunque proposto un ristretto elenco di causali compatibili con la Natura o con l'imposta indicata nel File XML.

NOTA: Se occorre indicare una causale Iva diversa , in fase di scelta della causale Iva, apporre il check all'opzione "Visualizza tutte le causali Iva"

#### **Da dove effettuare l'acquisto del pacchetto di Conservazione? (N°6686)**

L'acquisto del pacchetto di "Conservazione sostitutiva" può essere effettato in due modi:

-In GBsoftware da "Multi Ditta > Conservazione sostitutiva > Conservazione dal 2019 > Genera carello"

-In GB Web da "Conservazione > Genera carello"

#### **Per effettuare la Conservazione dei documenti, quale pacchetto acquistare? (N°6684)**

Per effettuare la Conservazione dei documenti occorre effettuare l'acquisto dell'apposito pacchetto. I pacchetti previsti sono:

-1 GIGA

-2 GIGA

-5 GIGA  $-5$  GIGA

# L'utente potrà effettuare l'acquisto di interesse, basandosi sui documenti da conservare.

NOTA: Se l'utente deve effettuare, per esempio, solo la Conservazione delle Fatture Elettroniche si consiglia l'acquisto del pacchetto da 1 GIGA.

Effettuato l'acquisto di un pacchetto di conservazione, se non fosse sufficiente per la Ditta, può essere ampliato anche in momenti successivi.

#### **Come procedere per inserire ed eliminare una riga nella sezione contabile?(N°5700)**

Per inserire una riga vuota è necessario cliccare il pulsante "+" posto a destra della dicitura "sezione contabile".

Per eliminare una riga inserita erroneamente, è necessario cliccare nel pulsante con la "x rossa" posto in fondo ad essa.

#### **Ho inserito erroneamente una nuova riga ma voglio eliminarla poiché il software segnala che la compilazione della sezione contabile non è corretta. Come devo fare?(N°** ◉ **5701)**

Per elimina una riga è necessario cliccare nel pulsante con la "x" rossa posto in fondo ad essa.

#### **Registrazione Fatture XML - Indicazione conto di Ricavo predefinito: come impostarlo?(N°5702)**

In fase di registrazione Fatture elettroniche da:

#### "Contabilità > Prima nota > Importa Fatture Elettroniche"

oppure "Console > Console Fatturazione"

Per impostare un conto Ricavo predefinito per i vari documenti emessi dalla Ditta, procedere dal pulsante "Impostazione Registrazione FE", sezione "Documenti emessi" dal campo "Conto predefinito"

In questo modo, nei vari documenti, in fase di registrazione, sarà già riportato il conto ricavo abbinato.

NOTA: Si ricorda che affinché la modifica sia apportata in tutti i documenti già elaborati è necessario cliccare su "Rielabora dettagli" quindi su "seleziona i dettagli da rielaborare". Dalla maschera selezionare i documenti interessati quindi cliccare "Rielabora dettagli".

#### **Come procedere per la Conservazione, se lo Studio è stato impostato come utente Master?(N°6692)**

Se lo studio ha creato un Utente Master, dove ha collegato la ditta da poter visualizzare e monitorare in area web, potrà accedere al modulo conservazione, e anche se il pacchetto è stato acquistato dal cliente, avrà modo di adempiere al servizio di conservazione dei documenti al posto del cliente.

#### **L'acquisto del pacchetto di conservazione da chi deve essere effettuato?(N°6685)**

L'acquisto del pacchetto di Conservazione può essere effettuato:

-Dallo Studio

-Dal Cliente, se è già in possesso della Piattaforma GB Web

#### **Registrazione Fatture XML - Ratei e Risconti: come attivare la gestione?(N°5703)**

In fase di registrazione Fatture elettroniche da:

"Contabilità > Prima nota > Importa Fatture Elettroniche

oppure "Console > Console Fatturazione"

Se occorre gestire per il Ricavo/Costo un Rateo/Risconto (in quanto il ricavo/costo è di competenza di + annualità), nella sezione contabile indicare il corretto conto di ricavo/costo per la registrazione, ed apporre il check nella colonna "R&R".

Dopo aver registrato il documento in Prima nota, occorre , da :

-Contabilità -Prima nota -Elenco prima nota

Ricercare la registrazione in questione, accedere all'interno , e posizionandosi in corrispondenza del conto di Ricavo/Costo, tramite il tasto funzione "F6" si attiverà la gestione dei Ratei e Risconti, dove imputare le date "Dal/Al" di competenza.

Verrà cosi nella registrazione rilevato il relativo rateo/risconto scaturito, e verrà automaticamente eseguita la registrazione anche nell'anno precedente/successivo.

# **Registrazione Fatture XML - Segnalazione "Non sono disponibili dettagli registrabili" : cosa significa? (N°5704)**

In fase di registrazione Fatture Elettroniche da:

"Contabilità > Prima nota > Importa Fatture Elettroniche oppure

"Console > Console Fatturazione"

Se viene data la segnalazione "Non sono disponibili dettagli registrabili" verificare:

-Che i documenti abbiano lo stato dettaglio con "Spunta verde"

-Se nelle impostazioni iniziali o nelle opzioni presenti nel dettaglio del singolo documento, è attiva l'opzione "Registra se dettaglio fattura confermato" apporre nei documenti il check "Conferma registrazione in prima nota".

NOTA: Per registrare senza conferma di ogni singolo documento è necessario disattivare l'opzione "Registra se dettaglio fattura confermato".

**Come procedere per conservare le ricevute delle Fatture Elettroniche, quando le stesse non sono state gestite con GBsoftware?(N°6754)** 

Se non ha gestito la Fatturazione Elettronica con GBsoftware ma vuole gestire la Conservazione delle stesse può procedere ad importare i documenti nel gestionale.

Con lo stesso procedimento si possono importare anche le ricevute.

GBsoftware provvede ad abbinare le ricevute alle fatture.

# **Nel documento non posso selezionare il check "Conferma registrazione in prima nota". Perché? (N°5705)**

Il check "Conferma registrazione in prima nota" non è selezionabile se:

- non è stata attivata l'opzione "registra se dettaglio fattura confermato" (controllare nella sezione "opzioni" del documento)

- lo stato dettaglio del singolo documento è "rosso".

**Prima di procedere alla registrazione in prima nota contabile vorrei controllare lo stato delle stampe delle liquidazioni e dei registri Iva. Posso farlo senza uscire dalla gestione di elaborazione prima nota?(N°5706)** 

Si, lo stato delle stampe si può controllare dal pulsante "Stampe Iva" presente all'interno dell'elaborazione di ogni singolo documento.

#### **Per una ditta ho delle fatture emesse contestualmente all'emissione dello scontrino fiscale. Cosa devo fare per gestire questa situazione nella maschera di**  ⋒ **predisposizione della prima nota?(N°5708)**  In impostazione, oppure nella sezione "Opzioni" è necessario attivare il flag "Fatture con emissione di scontrini fiscali".

A questo punto, su ogni documento sarà possibile indicare che la fattura è stata emessa contestualmente allo scontrino, con un apposito check.

# **Come posso registrare le fatture emesse nel modulo corrispettivi? (N°5709)**

Attivando l'opzione "Fatture con emissione di scontrini fiscali" è possibile indicare, per ogni documento emesso, il flag su "fatture con emissione di scontrini fiscali". Alla registrazione in prima nota queste fatture non generano una registrazione contabile ma sono riportate nella gestione dei corrispettivi.<br>Dai qui poi saranno registrati in prima nota al momento della registrazione dei c

#### **Come deve essere compilata la sezione contabile se l'imponibile della fattura deve essere ripartito in aliquote Iva diverse?(N°5710)**

In questo caso il software crea in automatico una riga per "causale Iva" e l'utente dovrà inserire il codice di ricavo. Causale Iva e codice del conto di ricavo saranno riportati nella gestione corrispettivi nelle relative colonne.

Se le colonne "compatibili" con quanto indicato non sono già presenti nella gestione corrispettivi queste sono create in automatico in fase di registrazione.

Per eliminare definitivamente una ditta, posizionarsi in "Anagrafica" e cliccare il pulsante "Elimina". Il software chiederà all'utente la conferma dell'eliminazione. Si ricorda che questa operazione è molto delicata, in quanto, una volta eliminata la ditta, non sarà più possibile recuperare i dati!!

# **Trattasi di società che nel 2010 si è trasformata da sas a srl; nel bilancio europeo mi riporta i saldi del 2009; come si fa ad eliminarlo senza che ciò incida sulle altre altre altre altre altre altre altre altre altre a applicazioni collegate? (N°348)**

Per effettuare questo passaggio occorre creare una nuova anagrafica della ditta dove dovrà inserire alla data della trasformazione i saldi di bilancio.

#### **D** Dove devo indicare che un`associazione si avvale della deduzione forfettaria dell`iva di cui alla legge 398/91?(N°350)

Per il regime previsto dalla legge 398 del 1991, con aliquota al 20%, sono previste dal 2009 da GBsoftware, tre aliquote iva in base alla modalità di determinazione dell'imposta sul valore aggiunto riducendo l'imposta relativa alle operazioni imponibili in misura pari al :

- 50% del suo ammontare = causale iva 20F1 Aliq.20% Forfetaria 50%
- 66,67% del suo ammontare =causale iva 20F2 Aliq.20% Forfetaria 2/3
- 90% del suo ammontare = causale iva 20F3 Aliq.20% Forfetaria 90%

Le aliquote sono disponibili per qualsiasi regime contabile settato.

#### **E' possibile avere il capitale sociale e il numero REA nella stampa della fattura?(N°326)**

I dati per la stampa dell'intestazione della fattura, se si ritengono non sufficienti quelli dell'anagrafica, possono essere inseriti all'interno della maschera fatture nel pulsante "DATI INTESTAZIONE FATTURA".

Nella maschera, oltre ai dati inseriti in anagrafica ditta, potrà essere inserito il telefono, il fax, l'e.mail e il sito. Inoltre, per le imprese, è possibile inserire il numero di iscrizione al registro e il capitale sociale. Invece, per i professionisti l'iscrizione all'albo e il numero relativo. E' possibile visionare la guida al punto 6.3.0 - Dati intestazione fatture

# **D** Ho la necessita di gestire il primo anno d`esercizio di una srl che inizia il 20/11/Anno e termina il 31/12/Anno+1. Come faccio ad inserire i dati in modo che poi a fine **Anno+1 confluiscano nello stesso bilancio? (N°331)**

Per inserire una contabilità con esercizio ultrannuale, occorre abilitare, da "Gestione Applicazioni", CONTABILITA' & BILANCIO nell'anno di presentazione dell'unico. Al momento dell'abilitazione, dopo aver importato il piano dei conti, inserire le date di esercizio nei campi "DAL / AL". Es : DAL 20/11/Anno AL 31/12/Anno+1

Questo permetterà di inserire nell'Anno+1 tutte le operazioni comprese nelle date riportate sia per l'Anno che per l'Anno+1 ottenendo un unico bilancio d'esercizio. Ai fini Iva, occorre abilitare anche la contabilità dell'Anno (senza inserire nessuna data), nella quale confluiranno le varie operazioni iva di competenza dell'Anno dei mesi di novembre e dicembre. Per ottenere le liquidazioni impostare nella sezione di Prima Nota - Opzioni di registrazioni il tipo di contabilità Iva (mensile - trimestrale).

# **Dati intestazione fattura: non riporta i dati inseriti nell'apposito campo "Dati intestazione/Fatture DDT"(N°345)**

Come intestazione nella fattura vengono presi o i dati inseriti in Anagrafica ditta, o i dati impostati nel campo "Dati intestazione fatture/ddt".

Se all'interno del pulsante "Dati intestazione fatture/ddt" (posto all'interno della gestione fatture) ha impostato il check "Intestazione predefinita" ed in fattura c'è il check "stampa dati intestazione predefinita " (posto sotto il pulsante "Stampa") , come dati intestazione vengono presi questi qui indipendentemente da cosa c'è indicato in anagrafica ditta.

Inoltre, una volta impostato il check nella fattura "Stampa dati intestazione predefinita" occorre salvare la fattura così che rimane comunque memorizzata per ogni fattura.

# **Come si effettua il Back-up di una Ditta?(N°436)**

- Per poter effettuare il Back-up di una o più ditte occorre:
- Cliccare il pulsante Back-up posto in alto nel programma;
- 
- 
- Nella maschera che si apre, cliccare il pulsante "Avvia la procedura di Back-up/Ripristino;<br>- Nella sezione "2.Percorso di destinazione" selezionare un percorso in cui salvare il file;<br>- Selezionare la Ditta interessata

Se il back-up deve essere inviato a GBsoftware, checcare la casella "4.Invia file a Gbsoftware", cliccare il pulsante "Esegui Back-up" e scegliere l' operatore dall'elenco che si apre.

N.B. L'invio del Back-up a GBsoftware, deve essere effettuato solo con il consenso degli operatori GBsoftware che indicheranno a quale operatore inviare il file.

# **Come si effettua il ripristino di una Ditta per la quale si è fatto il Back-up?(N°440)**

Per effettuare il Ripristino di una Ditta occorre:

- Cliccare il pulsante Back-up posto in alto nel programma;
- Nella maschera che si apre posizionarsi nella sezione "2.Ripristino";
- Cliccare il pulsante "Seleziona file" per indicare il file da ripristinare: a questo punto sarà possibile sovrascrivere una Ditta già esistente apponendo il check nella colonna
- "Ripristino" relativa alla Ditta da sovrascrivere, oppure si può creare una nuova ditta cliccando il pulsante "Modifica" ed indicando il nuovo Codice Alfanumerico.

- Terminare l'operazione cliccando "Esegui Ripristino".

# **Archiviazione fatture elettroniche emesse nel 2015, perchè alcune fatture sottoposte a conservazione ancora non risulta lo "stato notifica in conservazione" ?(N°3003)**

Da "Multiditta > Conservazione fatture elettroniche " anno 2015, cliccare il pulsante "Controlla stato dei documenti in conservazione". Le facciamo presente che, se la conservazione del 2015 è stata fatta a ridosso della scadenza 30/12/2016, lo stato di conservazione sarà concluso con il prossimo pacchetto di distribuzione in data 28/05/2017.

#### **Fatture Elettronica Pubblica Amministrazione rifiutata dall'Ente: come procedere?(N°4703)**

Se la Fattura Elettronica è stata rifiutata dalla Pubblica Amministrazione, l'Agenzia delle Entrate ha precisato che è necessario emettere una nota di credito per effettuare lo storno della fattura rifiutata e successiva riemissione della Fattura corretta.

# **Fattura scartata con errore 00404, come procedere?(N°5728)**

Se in Console la Fattura è stata scartata e la notifica evidenzia l'errore 00404 occorre contattare l'assistenza.

# **A** Nella console fatturazione trovo documenti emessi e ricevuti. Cosa devo fare per registrali in prima nota?(N°5654)

In console fatturazione posizionarsi nell'elenco dei file da registrare e cliccare il pulsante "Reg. fatture multiple".

Al primo accesso la procedura visualizza una maschera di impostazioni dove è necessario definire le modalità di registrazione: indicare le opzioni, confermare la compilazione della maschera apponendo il check su "conferma compilazione impostazioni" quindi cliccare il pulsante di "conferma impostazioni".

Una volta confermate le impostazioni è visualizzata la prima nota predisposta dal software in base alle informazioni indicate nel file xml e alle impostazioni inserite. Nella maschera così aperta è possibile procedere all'elaborazione di tutti i documenti emessi/ricevuti per il mese in cui siamo posizionati in console.

Con le frecce di scorrimento poste nella parte superiore della maschera è possibile scorrere tutti i documenti del mese.

Lo "stato dettaglio" segnala la completezza o meno della registrazione: se lo stato è rosso passando sopra l'icona con il puntatore del mouse sono indicate le informazioni mancanti.

NB. Possiamo registrare nella prima nota contabile solo i documenti il cui stato del dettaglio è "verde". Se in impostazioni è stata indicata l'opzione "registra se dettaglio fattura confermato" è necessario apporre il check su "conferma registrazioni in prima nota" all'interno di ogni documento prima di procedere alla registrazione in contabilità.

Per registrare i documenti in contabilità cliccare "registra in prima nota", selezionare i file da registrare quindi cliccare "registra".

#### **Come si possono modificare i dati presenti nelle storicizzazioni degli anni precedenti? I campi sono bloccati e non è possibile modificarli.(N°4223)**

Posizionarsi nelle storicizzazioni degli anni precedenti è cliccare il pulsante "Sblocca" posto nella parte in alto della gestione. Con questa funzione i campi, prima bloccati, tornano ad essere attivi e modificabili.

#### **Posso decidere di gestire incassi/pagamenti direttamente dalla prima nota o sono vincolato alla gestione di importazione del file XML? (N°5646)**

La gestione di incassi/pagamenti può essere effettuata dalla prima nota quindi senza l'utilizzo di quanto proposto nella gestione di importazione XML. In questo caso non deve essere indicato nulla nella sezione "incassi/pagamenti" delle impostazioni.

# **Registrazione Incassi e pagamenti contestuale alla registrazione della Fattura elettronica: come procedere? (N°5647)**

In fase di registrazione fatture elettroniche da:

-Contabilità > Prima nota > Importa fatture elettroniche

-Console > Console Fatturazione

o

In "Impostazioni Registrazioni FE", si potrà procedere alla configurazione per la registrazione delle Fatture

Nella Tab "Incassi e pagamenti" l'utente potrà impostare la registrazione dell'incasso/pagamento contestuale alla registrazione della Fattura. Procedere in questo modo:

-Apporre il check in "Registra Incassi"

-Apporre il check in "Imposta tutte le fatture incassate con (scegliendo il conto di contropartita da utilizzare es. Cassa / Banca) -Nella sez. Cassa/Banca, indicare il conto del piano dei conti da utilizzare, es. 50000 / 50100

Procedere allo modo anche per i pagamenti.

In questo modo, in fase di predisposizione della registrazione della Fattura, sarà presente anche la sezione "Incasso / Pagamento" in cui l'utente potrà poi decidere se registrarlo o meno per la fattura in questione, la data di incasso-pagamento ed eventuale importo e contropartita.

NOTA: Se il Cliente gestisce la Fatturazione Elettronica con GB in web, e all'interno del pacchetto configura gli incassi/pagamenti delle Fatture, lo Studio, per avere i dati configurati dal cliente, dovrà solamente apporre il check in "Registra Incassi" e "Registra pagamenti"

#### **E' possibile eliminare una storicizzazione creata per errore?(N°4221)**

Le storicizzazioni non possono essere eliminate ma solo modificate.

# **La ricevuta della FE riporta "Impossibilità di Recapito": come procedere?(N°5546)**

La dicitura "Impossibilità di recapito" viene recapitata: Nel caso in cui, per cause tecniche non imputabili al SDI il recapito non fosse possibile (ad esempio, casella PEC piena o non attiva ovvero canale telematico non attivo), il SdI rende disponibile al cessionario/committente la fattura elettronica nella sua area riservata del sito web dell' Agenzia delle entrate, comunicando tale informazione al soggetto trasmittente.

Il cedente/prestatore è tenuto tempestivamente a comunicare - per vie diverse dal SdI - al cessionario/committente che l' originale della fattura elettronica è a sua disposizione nell' area riservata del sito web dell' Agenzia delle entrate: tale comunicazione può essere effettuata anche mediante la consegna di una copia informatica o analogica della fattura elettronica.

NOTA: La Fattura è comunque stata inviata e disponibile nel canale "Fatture e Corrispettivi" dell'Agenzia dell'Entrate.

#### **Nel Controllo della fattura riporta "Codice errato", come procedere?(N°5548)**

Il controllo della fattura non è obbligatorio ai fini dell'invio del File. Pertanto si può procedere a Firmare ed inviare il File anche se non è stata controllata la Fattura.

Se nel farlo viene indicato "Codice errato" la problematica non è collegata a GBsofwtare ma all'Agenzia dell'Entrate.

#### **Ricevuta Fatture Elettronica non presente: come procedere?(N°5610)**

In merito alla ricezione delle ricevute relative alle fatture emesse con GBsoftware è necessario attendere i 5 giorni richiesti dall'Ade per l'elaborazione dei file

Possono verificarsi dei ritardi dovuti esclusivamente alla lentezza di elaborazione dei portali dell'Agenzia.

I File XML se controllati, firmati e inviati tramite la "Console" risultano regolarmente depositati nei server SDI pertanto è necessario attendere lo smistamento dei documenti da parte del sistema.

#### **Come procedere nel caso in cui una Fattura B2B/B2C sia stata scartata?(N°5613)**

Se la Fattura è stata inviata e l'esito riporta lo scarto, occorre procedere come segue:

Accedere in "Contabilità > Fatture" e destoricizzare il documento.

Prestare attenzione ai messaggi che propone il software in fase di destoricizzazione, non utilizzare lo stesso progressivo. Il progressivo univoco non è il numero della Fattura.

Apportare ora le dovute modifiche alla Fattura e procedere al Nuovo Invio.

NOTA: Escludere da questo procedimento le Fatture Scartate con errore 00404.

# **Per i clienti fornitori trovo attiva per default l'opzione "non aggiornare dati anagrafici". Cosa significa?(N°5638)**

La procedura di importazione, all'interno di ogni singolo documento effettua un confronto tra i dati presenti nell'anagrafica del cliente/fornitore in GB e quelli del file XML. Gli eventuali "dati non in linea" sono segnalati nella sezione del cliente/fornitore presente nella maschera di elaborazione.

Se questa opzione NON è selezionata, in fase di registrazione della prima nota, il software sovrascrive tutti i dati dell'anagrafica del soggetto con quelli che ha trovato nel file XML.

Se questa opzione è selezionata i dati NON sono sovrascritti in automatico ma se l'utente ritiene opportuno aggiornare l'anagrafica del soggetto procederà all'aggiornamento manuale della relativa scheda.

# **Autotrasportatori in "Impostazioni Registrazioni FE": come impostarlo?(N°5641)**

In fase di registrazione fatture elettroniche da:

-Contabilità > Prima nota > Importa fatture elettroniche

o -Console > Console Fatturazione

In "Impostazioni Registrazioni FE", si potrà procedere alla configurazione per la registrazione delle Fatture

L'opzione "Autotrasportatore" che consente di applicare il meccanismo di differimento dell'imposta previsto per gli autotrasportatori può essere attivata solo se nell' Anagrafica della Ditta in Tab "Dati Fiscali/Contabilità" nel campo "Periodicità Iva" sia stata impostata la periodicità Iva " 3 - Trimestrale speciale"

# **La data di registrazione del documento, che il software indica in base a quanto impostato in "impostazioni", può essere variata? (N°5643)**

Si, all'interno del documento l'utente può variare manualmente la data di registrazione.

- Se invece si vuole cambiare, per tutti i documenti, la modalità di attribuzione della data del documento è necessario:
- variare la modalità dalla maschera di impostazione oppure dalla sezione "Abbinamenti", presente nell'elaborazione del singolo documento
- posizionarsi nella maschera di "dettaglio fattura" di qualsiasi documento
- cliccare "rielabora dettagli" quindi cliccare su "seleziona i dettagli da rielaborare"
- nella maschera così aperta saranno visualizzati tutti i documenti emessi o ricevuti, selezionare i documenti cui si vuole attribuire la data con la nuova modalità

- cliccare "rielabora dettagli"

#### **Dalla "Scrivania del Professionista" è possibile accedere a "Fatture e Corrispettivi"?(N°7699)**

No, dalla scrivania del Professionista non è possibile accedere a "Fatture e Corrispettivi" ma è solamente possibile visualizzare le deleghe.

# **Conservazione Digitale delle Fatture Elettroniche Anno 2022: è possibile conoscere i costi di tale servizio e le relative modalità di funzionamento? (N°10205)**

I costi del servizio si differiscono dalla tipologia del soggetto.

Se i clienti con Area web lo hanno già acquistato durante il rinnovo non saranno presenti, in quanto il servizio sarà già pagato.

Se invece questo non è stato fatto, può decidere se farlo fare direttamente a loro tramite area web oppure internamente allo studio.

I prezzi sono diversi in base alle classi documentali da conservare.

Potrà visualizzarli una volta effettuata la configurazione accedendo a "Genera carrello".

**L'invio delle fatture sarà gestito in automatico in conservazione, oppure saranno i clienti a dover procedere in autonomia? (N°10208)** 

L'invio in conservazione dei documenti può essere gestito dall'utente massivamente in area web dopo che è stata accettata la delega per la ditta, oppure dallo studio se si è deciso di gestire la conservazione internamente.

#### **Non ho gestito l'invio e la ricezione delle fatture elettroniche con GB. Come posso effettuare la conservazione di tali documenti? (N°10210)**

Se non ha gestito l'invio e la ricezione dei documenti tramite GB, può gestire il caricamento in due modi:

-Se ha registrato le fatture, e quindi in Importazione fatture elettroniche ha importato i file da esterno, può trasferirli accedendo alla gestione e selezionando il mese.

-Direttamente accedendo alla conservazione dei documenti, dopo aver compilato la delega e configurazione, da elenco documenti potrà importare i file da conservare.

# **Quali sono i passaggi da svolgere per poter conservare i documenti: (N°10212)**

I passaggi da fare per una corretta conservazione dei file per ogni ditta sono:

1.Accedere alla gestione selezionando l'intermediario (solo in caso di licenza studio) e l'anno;

2.Selezionare il Soggetto Acquirente tra:

a. Se la ditta non ha l'ambiente web, il soggetto acquirente può assumere solo "Studio";

b. Se la ditta ha l'ambiente web, il soggetto acquirente potrà essere già configurata se questo ha già acquistato il servizio, oppure sarà possibile selezionare una tra le quattro scelte disponibili: Studio, Cliente (fattura a carico del cliente), Cliente (fattura a carico dello studio);

3. Configurare le classi documentali da conservare e la relativa dimensione tra:

- a. Fattura elettronica (fatture + ricevute/notifiche): 1 Giga, 3 Giga, 5 Giga e > 5 Giga
- b. Lipe/Esterometro: giga illimitati;

4. Compilare ed inviare la delega per la ditta a GBsoftware per adempiere alla Conservazione;

5. In caso che l'intermediario conserva a nome del cliente, inviare la delega per l'incarico dell'invio dei dati in conservazione, e inoltre è anche possibile compilare anche la delega interna tra cliente e intermediario (senza inviarla a GBsoftware);

6. Una volta che la delega inviata a GBsoftware è stata accettata, dall'elenco documenti, per la ditta è possibile procedere con la selezione e l'invio dei file in Conservazione.

**E' possibile avere un elenco dei nostri clienti che hanno aderito alla conservazione delle fatture elettroniche 2022 appoggiandosi a voi? (N°10214)** 

All'interno, nella maschera di configurazione potrà visionare i clienti che hanno già acquistato il servizio in area web con GBsoftware.

#### **Se i clienti non avessero fatto l'acquisto della conservazione sarebbe possibile aderire? (N°10216)**

Se il Cliente fosse in possesso della Piattaforma Web, può effettuare l'acquisto del modulo di Conservazione, procedendo come segue:

Conservazione, maschera configurazione ditte, i clienti con area web potranno selezionare il tipo di conservazione e acquistarlo.

#### **Cosa si intende per soggetto acquirente nella maschera configurazione? (N°10218)**

Il soggetto acquirente è il metodo con cui si sceglie se la conservazione dovrà essere effettuata:

-In area web di GB -Nel software GB locale

Se viene gestita con GB occorre differenziare se la ditta per cui deve essere gestita ha un ambiente web.

In tal caso si potrà scegliere se effettuare la conservazione:

-In area web dal cliente a sue spese (Cliente (fattura cliente))

-In area web dal cliente, ma la spesa rimane a carico dello studio (Cliente (fattura studio)) -Direttamente dal GB in locale dello studio a sue spese (Studio)

Se la ditta invece non ha area web le scelte per gestire la conservazione è limitata a quella dello "Studio".

# **A** Ho una ditta che non ha area web, come posso procedere alla conservazione dei documenti? (N°10219)

Per le ditte che non hanno un area web, tranne se non si decida di creargliela appositamente per fargli gestire in autonomia il processo di conservazione, è possibile gestire il processo internamente a GB indicando nella maschera di configurazione ditte come tipologia di acquisto "Interna a GB".

Successivamente, dopo aver creato la delega ed inviata a GBsoftware, se le fatture sono state importate per le registrazioni contabili, dall'importazione fatture elettroniche sarà possibile trasferire i file senza doverli ricaricare.

Se questo non è possibile, in conservazione sostitutiva, dall'elenco documenti sarà comunque possibile importare i file.

#### **A** Ho una ditta che non ha area web, come posso procedere alla conservazione dei documenti? (N°10220)

Per le ditte che non hanno un area web, tranne se non si decida di creargliela appositamente per fargli gestire in autonomia il processo di conservazione, è possibile gestire il processo internamente a GB indicando nella maschera di configurazione ditte come tipologia di acquisto "Studio".

Successivamente, dopo aver creato la delega e confermata, se le fatture sono state importate per le registrazioni contabili, dall'importazione fatture elettroniche sarà possibile trasferire i file senza doverli ricaricare.

Se questo non è possibile, in conservazione sostitutiva, dall'elenco documenti sarà comunque possibile importare i file.

**Ho compilato la delega ma nella maschera elenco documenti non visualizzo la ditta per inviare i documenti in conservazione. Come è possibile? (N°10221)** 

Dopo aver creato la delega, questa deve essere firmata e successivamente inviata a GBsoftware che avrà tempo 5 giorni dall'invio per accettarla.

Finché non sarà accettata, esito colonna "Esisto delega" in attesa di approvazione, la ditta non sarà presente nell'elenco documenti e quindi non si potrà procedere alla conservazione dei documenti.

#### <sup>1</sup> Ho compilato la delega ma nella maschera elenco documenti non visualizzo la ditta per inviare i documenti in conservazione. Come è possibile? (N°10222)

Dopo aver creato e confermato la delega, questa deve essere accettata da parte di GBsoftware che avrà tempo 5 giorni dall'invio.

Finché non sarà accettata, esito colonna "Esisto delega" in attesa di approvazione, la ditta non sarà presente nell'elenco documenti e quindi non si potrà procedere alla conservazione dei documenti.

# **Come posso verificare se per un cliente è stata eseguita la conservazione dei documenti? (N°10223)**

Per visualizzare se per una ditta è stata effettuata la conservazione dei documenti è possibile farlo in 3 modi:

-Dalla maschera di configurazione ditte, cliccando sulla freccia presente nella seconda colonna, è possibile visualizzare per ogni ditta le tipologie dei file da conservare, i vari stati di conservazione e lo spazio;

-Dalla maschera di configurazione ditte, tramite la colonna "Stato invio file" dove è presente l'icona:

a. X rossa: nessun file inviato

b. Triangolo arancione: inviati solo alcuni file

c. Spunta verde: tutti i file sono inviati

-Dall'elenco documenti, selezionando la ditta, e posizionandosi sulle varie classi documentali conservate è presente la colonna "data invio" dove in fondo sarà presente il numero dei documenti inviati.

Inoltre, tramite la colonna "Stato conservazione" è possibile visualizzare se i file sono inviati oppure conservati o non ancora inviati.

# **Come posso verificare se per un cliente è stata eseguita la conservazione dei documenti? (N°10224)**

Per visualizzare se per una ditta è stata effettuata la conservazione dei documenti è possibile farlo in 3 modi:

-Dalla maschera di configurazione ditte, cliccando sulla freccia presente nella seconda colonna, è possibile visualizzare per ogni ditta le tipologie dei file da conservare, i vari stati di conservazione e lo spazio;

-Dalla maschera di configurazione ditte, tramite la colonna "Stato invio file" dove è presente l'icona:

a. X rossa: nessun file inviato

b. Triangolo arancione: inviati solo alcuni file

c. Spunta verde: tutti i file sono inviati

-Dall'elenco documenti, selezionando la ditta, e posizionandosi sulle varie classi documentali conservate è presente la colonna "data invio" dove in fondo sarà presente il numero dei documenti inviati.

Inoltre, tramite la colonna "Stato conservazione" è possibile visualizzare se i file sono inviati oppure conservati o non ancora inviati.

#### **Ambiente web con acquisto del pacchetto di conservazione già effettuato. Cosa devo fare per conservare i documenti? (N°10225)**

Accedere all'applicazione Conservazione sostitutiva in area web, compilare la delega, firmarla ed inviarla a GBsoftware. Dopo di che sarà necessario attendere l'accettazione della delega, che sarà comunicato tramite e-mail.

Una volta che la delega è stata accettata, da elenco documenti, basterà selezionare tutti i file e inviarli in conservazione.

# **Ambiente web con acquisto del pacchetto di conservazione già effettuato. Cosa devo fare per conservare i documenti? (N°10226)**

Accedere all'applicazione Conservazione in area web, compilare e sottoscrivere la delega da inviare a GBsoftware. Dopo di che, quando la delega è stata accettata, da elenco documenti, basterà selezionare tutti i file e inviarli in conservazione.

Inoltre, tale procedura è possibile farla direttamente anche dalla console web.

**Ditta con fatturazione gestita in GB locale ma con ambiente web creato. Come è possibile far acquistare direttamente al cliente la conservazione dei documenti? (N°** ◉ **10227)** 

Per far in modo che l'acquisto del pacchetto di conservazione delle fatture avvenga a carico del cliente, nella tipologia di acquisto, in configurazione ditte, è necessario settare "Web (fattura cliente)".

In questo modo l'acquisto avverrà a nome della ditta e il processo di conservazione dovrà essere gestito direttamente dall'ambiente web. In GB locale sarà solo possibile visionare i documenti in sola lettura e quindi non potranno essere inviati in conservazione.

**D** Ditta con fatturazione gestita in GB locale ma con ambiente web creato. Come è possibile far acquistare direttamente al cliente la conservazione dei documenti? (N° **10228)** 

Per far in modo che l'acquisto del pacchetto di conservazione delle fatture avvenga a carico del cliente, nella colonna soggetto acquirente, in configurazione ditte, è necessario settare "Cliente (fattura cliente)".

In questo modo l'acquisto avverrà a nome della ditta e il processo di conservazione dovrà essere gestito direttamente dall'ambiente web. In GB locale sarà solo possibile visionare i documenti in sola lettura e quindi non potranno essere inviati in conservazione.

# **Quanto tempo deve decorrere per far si che i File risultino conservati?(N°10229)**

Per far si che i documenti siano conservati occorre attendere un mese dall'invio dei File in conservazione.

#### **Q** Quanto tempo deve decorrere per far si che i File risultino conservati?(N°10230)

Per far si che i documenti siano conservati occorre attendere un mese dall'invio dei File in conservazione.

#### **Cosa indica il "Triangolo arancione" in corrispondenza del File?(N°10231)**

Dalla maschera di Configurazione ditte, tramite la colonna "Stato invio file" il "Triangolo arancione" indica che:

Solo alcuni file sono stati inviati in conservazione.

Il dettaglio può essere visualizzato cliccando nell'icona della freccia posta prima del codice.

# **Cosa indica il "Triangolo arancione" in corrispondenza del File?(N°10232)**

Dalla maschera di Configurazione ditte, tramite la colonna "Stato invio file" il "Triangolo arancione" indica che:

Solo alcuni file sono stati inviati in conservazione.

Il dettaglio può essere visualizzato cliccando nell'icona della freccia posta prima del codice.

Dalla maschera di Configurazione ditte, tramite la colonna "Stato invio file" la "X rossa" indica che:

Nessun file è stato inviato in conservazione.

#### **Cosa indica la "X rossa" in corrispondenza del File?(N°10234)**

Dalla maschera di Configurazione ditte, tramite la colonna "Stato invio file" la "X rossa" indica che:

Nessun file è stato inviato in conservazione.

#### **Cosa indica la "Spunta verde" in corrispondenza del File?(N°10235)**

Dalla maschera di Configurazione ditte, tramite la colonna "Stato invio file" "Spunta verde" indica che:

Tutti i file sono inviati in conservazione.

#### **Cosa indica la "Spunta verde" in corrispondenza del File?(N°10236)**

Dalla maschera di Configurazione ditte, tramite la colonna "Stato invio file" "Spunta verde" indica che:

Tutti i file sono inviati in conservazione.

# **Quali sono i termini previsti per la Conservazione?(N°10238)**

I termini previsti per la Conservazione dei documenti, secondo quanto chiarito anche dalla risoluzione n. 9 del 29 gennaio 2018 dell'Agenzia delle Entrate, il processo di conservazione elettronica deve essere eseguita entro il terzo mese successivo al termine di presentazione delle dichiarazioni annuali, da intendersi, in un'ottica di semplificazione e uniformità del sistema, con il termine di presentazione delle dichiarazioni dei redditi".

Ciò significa che per i documenti creati ed inviati nell'anno xx, indipendentemente dal periodo di riferimento dell'adempimento, varrà come data ultima per la conservazione il terzo mese successivo alla scadenza della dichiarazione dei redditi dell'anno xx.

Esempio:

Dichiarazione dei Redditi 2022 (redditi 2021)

Termine presentazione 30/11/2022

Termine conservazione 28/02/2023

N.B. nel caso di proroghe del termine di presentazione anche il termine di conservazione subirà lo stesso slittamento.

Rientrano pertanto entro il termine del 28/02/2023 (o del termine slittato in base alle proroghe) tutto ciò che è stato effettuato nell'anno 2021 in merito a:

-Fatture Elettroniche;

#### -Esterometro; -Liquidazioni Periodiche Iva;

-Altri documenti (libro giornale, inventari, schede, registro beni amm.bili, ecc…).

#### **Quali sono i termini previsti per la Conservazione?(N°10239)**

I termini previsti per la Conservazione dei documenti, secondo quanto chiarito anche dalla risoluzione n. 9 del 29 gennaio 2018 dell'Agenzia delle Entrate, il processo di conservazione elettronica deve essere eseguita entro il terzo mese successivo al termine di presentazione delle dichiarazioni annuali, da intendersi, in un'ottica di<br>semplificazione e uniformità del sistema, con il termine

Ciò significa che per i documenti creati ed inviati nell'anno xx, indipendentemente dal periodo di riferimento dell'adempimento, varrà come data ultima per la conservazione il terzo mese successivo alla scadenza della dichiarazione dei redditi dell'anno xx.

Esempio:

Dichiarazione dei Redditi 2023 (redditi 2022)

Termine presentazione 30/11/2023

Termine conservazione 29/02/2024

N.B. nel caso di proroghe del termine di presentazione anche il termine di conservazione subirà lo stesso slittamento.

Rientrano pertanto entro il termine del 29/02/2024 (o del termine slittato in base alle proroghe) tutto ciò che è stato effettuato nell'anno 2022 in merito a:

-Fatture Elettroniche; -Esterometro;

-Liquidazioni Periodiche Iva;

# **Da dove effettuare l'acquisto del pacchetto di Conservazione? (N°10240)**

L'acquisto del pacchetto di "Conservazione sostitutiva" può essere effettato in due modi:

-In GBsoftware da "Multi Ditta > Conservazione sostitutiva > Conservazione dal 2019 > Genera carello"

-In GB Web da "Conservazione > Genera carello"

#### **Da dove effettuare l'acquisto del pacchetto di Conservazione? (N°10241)**

L'acquisto del pacchetto di "Conservazione sostitutiva" può essere effettato in due modi:

-In GBsoftware da "Multi Ditta > Conservazione Digitale dal 2019 > Genera carello"

-In GB Web da "Conservazione > Genera carello"

# **P** Per effettuare la Conservazione dei documenti, quale pacchetto acquistare? (N°10242)

Per effettuare la Conservazione dei documenti occorre effettuare l'acquisto dell'apposito pacchetto. I pacchetti previsti sono:

-1 GIGA

-2 GIGA -5 GIGA

 $-5$  GIGA

L'utente potrà effettuare l'acquisto di interesse, basandosi sui documenti da conservare.

NOTA: Se l'utente deve effettuare, per esempio, solo la Conservazione delle Fatture Elettroniche si consiglia l'acquisto del pacchetto da 1 GIGA.

Effettuato l'acquisto di un pacchetto di conservazione, se non fosse sufficiente per la Ditta, può essere ampliato anche in momenti successivi.

# **Per effettuare la Conservazione dei documenti, quale pacchetto acquistare? (N°10243)**

Per effettuare la Conservazione dei documenti occorre effettuare l'acquisto dell'apposito pacchetto. I pacchetti previsti sono:

- -1 GIGA
- -2 GIGA
- -5 GIGA  $-$  > 5 GIGA

L'utente potrà effettuare l'acquisto di interesse, basandosi sui documenti da conservare.

NOTA: Se l'utente deve effettuare, per esempio, solo la Conservazione delle Fatture Elettroniche si consiglia l'acquisto del pacchetto da 1 GIGA.

Effettuato l'acquisto di un pacchetto di conservazione, se non fosse sufficiente per la Ditta, può essere ampliato anche in momenti successivi.

# **Come procedere per la Conservazione, se lo Studio è stato impostato come utente Master?(N°10244)**

Se lo studio ha creato un Utente Master, dove ha collegato la ditta da poter visualizzare e monitorare in area web, potrà accedere al modulo conservazione, e anche se il pacchetto è stato acquistato dal cliente, avrà modo di adempiere al servizio di conservazione dei documenti al posto del cliente.

#### **Come procedere per la Conservazione, se lo Studio è stato impostato come utente Master?(N°10245)**

Se lo studio ha creato un Utente Master, dove ha collegato la ditta da poter visualizzare e monitorare in area web, potrà accedere al modulo conservazione, e anche se il pacchetto è stato acquistato dal cliente, avrà modo di adempiere al servizio di conservazione dei documenti al posto del cliente.

#### **L'acquisto del pacchetto di conservazione da chi deve essere effettuato?(N°10246)**

L'acquisto del pacchetto di Conservazione può essere effettuato:

-Dallo Studio

-Dal Cliente, se è già in possesso della Piattaforma GB Web

#### **L'acquisto del pacchetto di conservazione da chi deve essere effettuato?(N°10247)**

L'acquisto del pacchetto di Conservazione può essere effettuato:

-Dallo Studio

-Dal Cliente, se è già in possesso della Piattaforma GB Web

# **Come procedere per conservare le ricevute delle Fatture Elettroniche, quando le stesse non sono state gestite con GBsoftware?(N°10248)**

Se non ha gestito la Fatturazione Elettronica con GBsoftware ma vuole gestire la Conservazione delle stesse può procedere ad importare i documenti nel gestionale.

Con lo stesso procedimento si possono importare anche le ricevute.

GBsoftware provvede ad abbinare le ricevute alle fatture.

**Come procedere per conservare le ricevute delle Fatture Elettroniche, quando le stesse non sono state gestite con GBsoftware?(N°10249)** 

Se non ha gestito la Fatturazione Elettronica con GBsoftware ma vuole gestire la Conservazione delle stesse può procedere ad importare i documenti nel gestionale.

Con lo stesso procedimento si possono importare anche le ricevute.

GBsoftware provvede ad abbinare le ricevute alle fatture.

#### **Nella parte dedicata alla modalità di attribuzione della data di registrazione del documento è presente l'opzione "Giorno fisso". Cosa significa?(N°5642)**

Attivando la modalità "Giorno fisso" è necessario indicare il giorno nel seguente menù a tendina. Ad esempio se indichiamo 15 come giorno fisso tutti i documenti saranno registrati il 15 di ogni mese.

# **Link utili**

- https://www.gbsoftware.it/video-faq/importazione-fatture-elettroniche-check-giorno-fisso.asp

# **Opzione "Registra se dettaglio fattura confermato" : cosa significa?(N°5639)**

La procedura di importazione predispone in automatico le prime note in base alle informazioni indicate nel file XML unite alle impostazioni indicate dall'utente sia nella maschera "Impostazione registrazione FE" che a livello di causali Iva e conti predefiniti, pertanto è verosimile che molte registrazioni risulteranno registrabili nella prima nota contabile fin da subito.

Nel caso in cui l'utente preferisca avere la percezione di quanto predisposto in automatico è necessario appore il check in "Registra se dettaglio fattura confermato" che non consente la registrazione della prima nota finché non è stato apposto check "Conferma registrazione in prima nota" all'interno di ogni singolo documento. **Link utili**

- https://www.gbsoftware.it/video-faq/importazione-fatture-elettroniche-check-se-dettaglio-fattura-confermato.asp